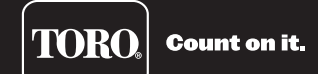

# Lynx® SmartHub (GDC) *Guía de instalación y uso*

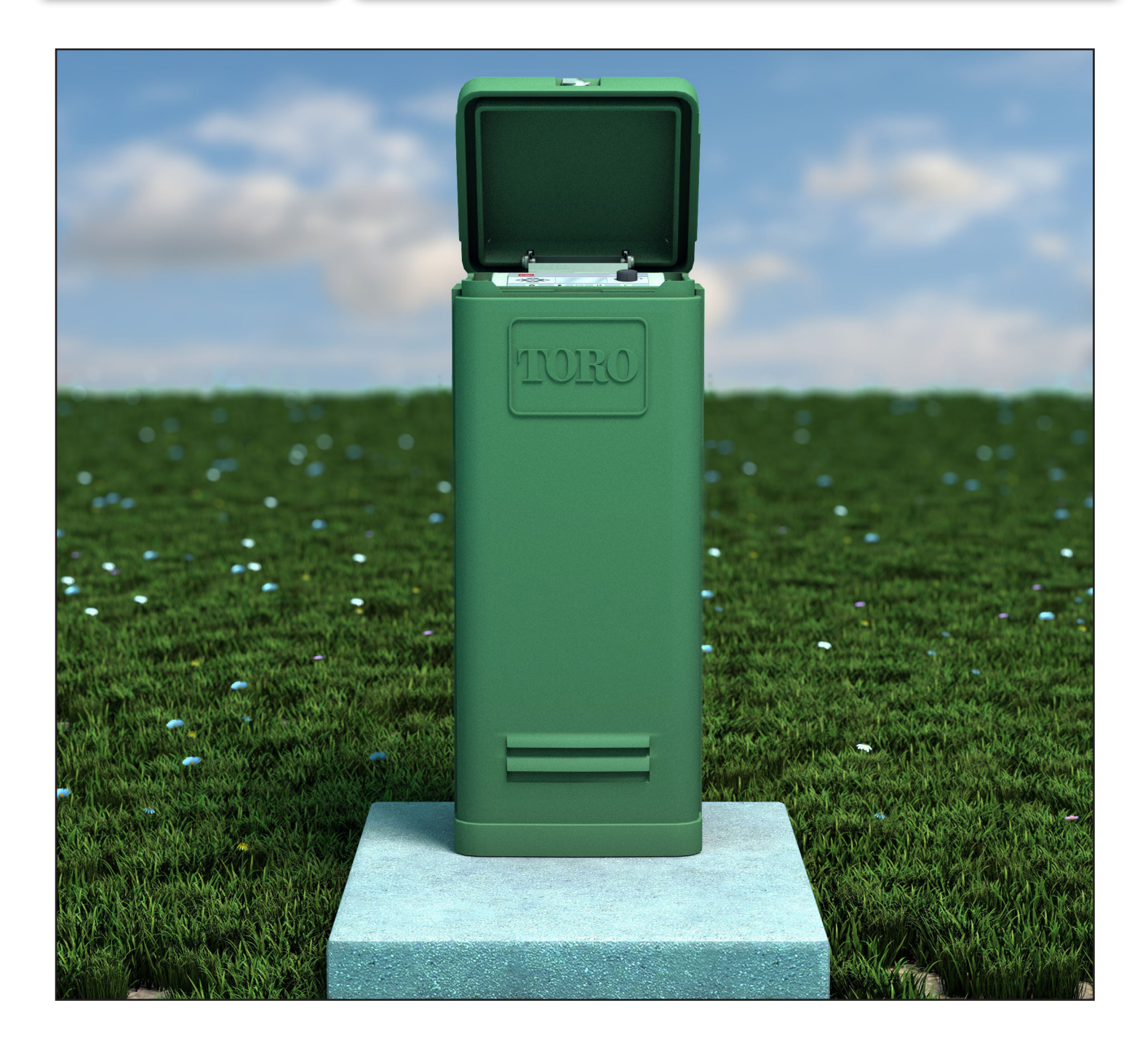

## **Contenido Tabla de contenido**

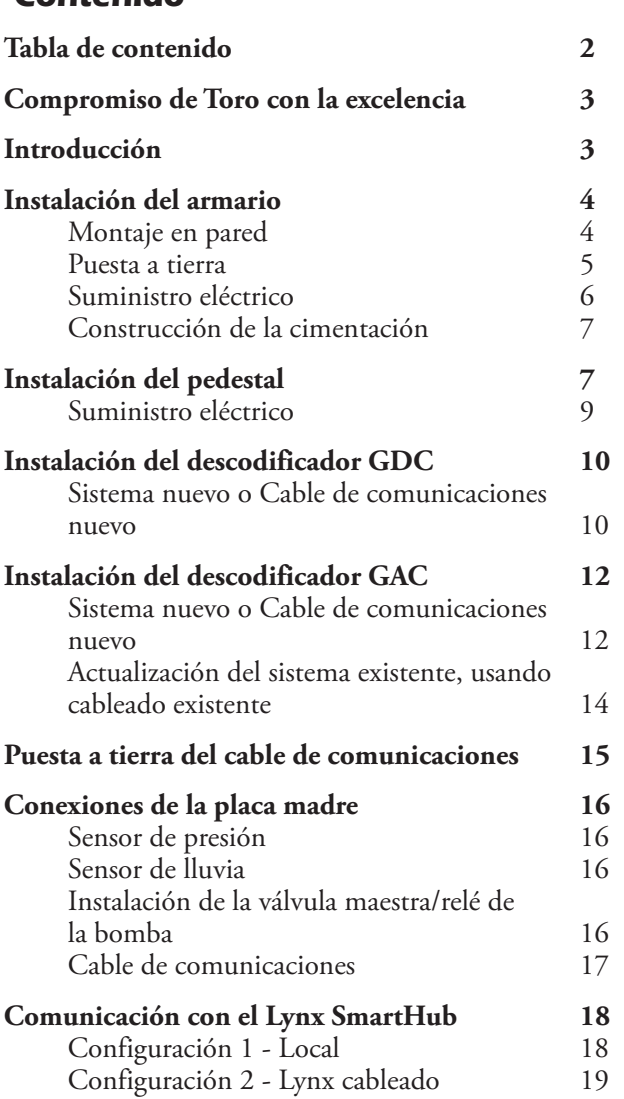

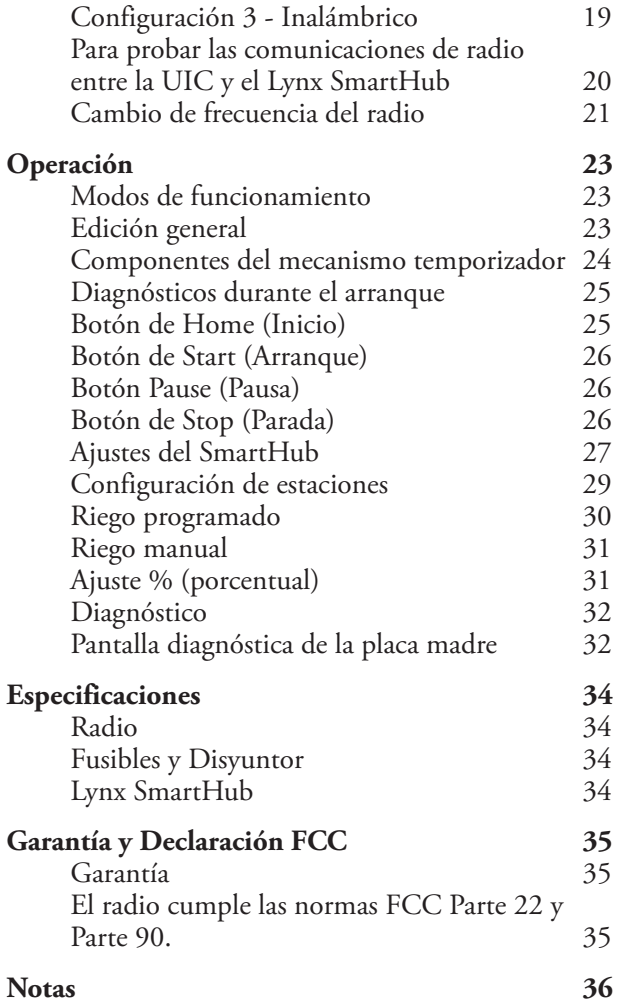

## **Compromiso de Toro con la excelencia**

Toro está comprometido a desarrollar y producir los productos más fiables, de mejor desempeño y de más alta calidad del mercado. Puesto que su satisfacción es nuestra primera prioridad, hemos puesto en marcha el Servicio de Ayuda Toro, que le ayudará a resolver cualquier duda o problema que pueda presentarse. Si por alguna razón no está satisfecho con su compra o si tiene alguna pregunta, por favor llámenos al teléfono gratuito **1-877-345-8676**.

## **Introducción**

Enhorabuena por la compra del Lynx SmartHub de Toro. El SmartHub combina flexibilidad modular, facilidad de uso y más opciones de programación en un único programador.

La interfaz de usuario del Lynx SmartHub es fácil de usar e incluye retroiluminación para mejorar la visibilidad en condiciones de poca luz; sin embargo, es totalmente legible a plena luz del sol. La combinación de botones de menú, flechas de navegación y dial de entrada de la carátula facilita y agiliza la navegación por los menús.

El Lynx SmartHub viene en ocho versiones:

- DEC-RS-1000-DR (radio digital y módem)
- DEC-RS-1000-M (módem solamente)
- DEC-RSP-1000-DR
- DEC-RSP-1000-M
- DAC-RS-1000-DR
- DAC-RS-1000-M
- DAC-RSP-1000-DR
- DAC-RSP-1000-M

El pedestal de control de satélites Lynx SmartHub se instala en una base de concreto resistente que incorpora conductos de diversos diámetros para la conexión de diversos sistemas de cableado, incluyendo cables de alimentación, conexiones de campo, masa y comunicaciones. Cada programador incluye un sistema de posicionamiento de los pernos de montaje y componentes básicos de montaje. Deben obtenerse por separado los demás materiales necesarios para completar la instalación. Puede compilarse una lista de materiales necesarios leyendo las instrucciones de principio a fin antes de iniciar la instalación.

**! CUIDADO**: Para su propia protección y para asegurar la seguridad de los usuarios del producto, observe todas las indicaciones de Cuidado y Advertencia de este documento. Todos los procedimientos de instalación deben cumplir toda la normativa eléctrica y de construcción, tanto local como nacional.

## **Instalación del armario**

## **Montaje en pared**

La selección de un lugar de instalación apropiado es esencial para asegurar un funcionamiento seguro y fiable del Lynx SmartHub. El SmartHub incorpora un armario resistente a la intemperie diseñado para instalaciones en interiores o exteriores.

Instale el Lynx SmartHub:

- en una pared vertical u otra estructura robusta
- con la pantalla a la altura de los ojos o más bajo
- cerca de una toma de corriente con toma de tierra
- que esté en sombra durante las horas más calurosas del día
- con la mayor protección posible contra la luz solar directa, la lluvia, el viento y la nieve

## **! ¡IMPORTANTE! No monte el programador en un lugar que esté directamente expuesto al agua rociada por el sistema de riego.**

## **Pasos:**

- 1. Perfore dos orificios piloto con una separación de 15.25 cm (6") correspondientes a los dos orificios superiores del armario del programador.
- 2. Instale los tornillos superiores dejando aproximadamente 5–6 mm (¼") de rosca expuesta para poder encajar el armario.

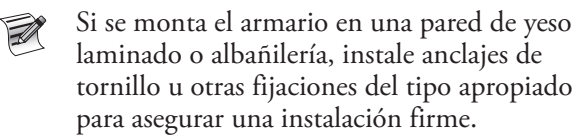

- 3. Cuelgue el armario usando los orificios de bocallave superiores. Ver la **figura 1**.
- 4. Abra la puerta del armario e instale los dos tornillos inferiores para fijar el armario.

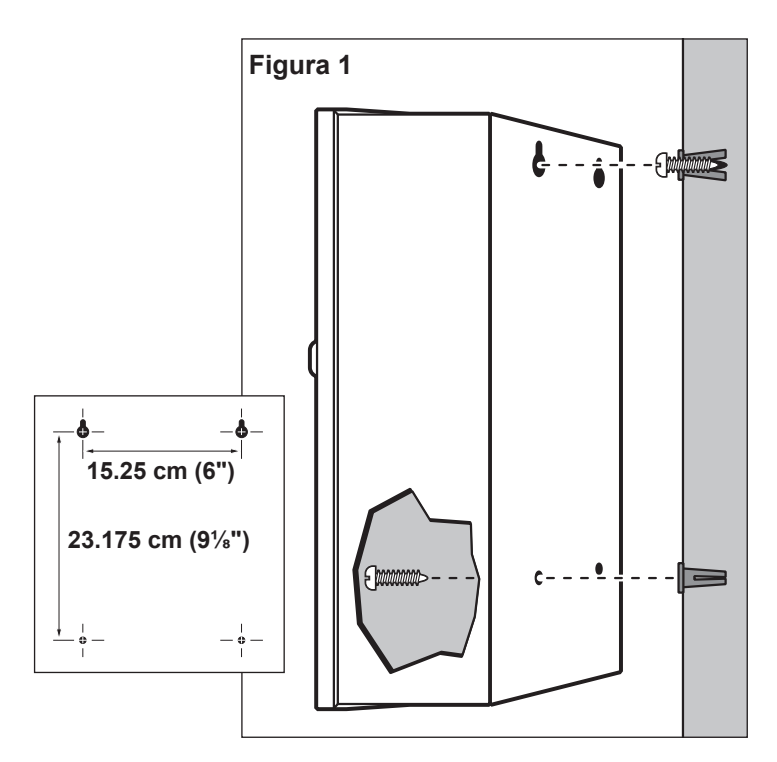

# **Puesta a tierra**

**! ¡IMPORTANTE!** Los componentes de protección contra sobrecargas del SmartHub no pueden funcionar correctamente sin una puesta a tierra eficiente. La puesta a tierra debe ser lo más directa posible, sin curvas cerradas, con una resistencia no superior a 10 ohmios (medida con un dispositivo capaz de medir la resistencia de las puestas a tierra). Todos los componentes eléctricos del sistema de riego deben estar conectados a tierra de la misma manera, para proporcionar el mismo potencial de tierra.

Las instrucciones siguientes ilustran uno de varios métodos aceptables de puesta a tierra. Debido a variaciones en la composición del suelo y en el terreno, el método indicado puede no ser el más adecuado para su sitio de instalación. Póngase en contacto con su distribuidor Toro local si necesita ayuda o para adquirir el instrumento de medición de la resistencia de la puesta a tierra requerido.

#### **Pasos:**

- **1.** Clave una varilla de acero revestida de cobre de ⅝" x 8' (17 mm x 2.5 m) en tierra bien humedecida, a una distancia de no menos de 2.5 m (8') y no más de 3.7 m (12') del armario del programador. El extremo superior de la varilla de tierra debe quedar a ras de o por debajo del nivel del suelo, y debe estar protegido contra daños con una arqueta. Ver la figura 2.
- **2.** Usando una abrazadera de 17 mm (⅝") o una unión de soldadura exotérmica "Cad weld", conecte un cable de cobre macizo de 8 mm2 (8 AWG) cerca del extremo superior de la varilla de tierra. Pase el cable por el conducto al armario del programador, evitando curvas de radio inferior a 20.3 cm (8") o curvas de más de 90°. Conecte el cable al terminal de tierra de cobre.

Asegúrese de que la tierra situada alrededor de la(s) varilla(s) de tierra permanece bien humedecida en todo momento. Puede ser necesario agregar algún tipo de riego si el armario se instala en una zona sin riego.

**3.** Mida la resistencia de tierra siguiendo las instrucciones suministradas con el instrumento de medición. Una lectura de 0.0 ohmios es óptima; hasta 10 ohmios es aceptable en la mayoría de los casos. Si la resistencia es superior al límite aceptable, pueden instalarse una o más varillas de tierra adicionales a una distancia igual a dos veces la profundidad a la que está enterrada la primera varilla, es decir, 4.9 m (16'). Conecte entre sí las varillas de tierra usando cables de cobre macizo de 8 mm<sup>2</sup> (8 AWG) y repita la prueba. Si la resistencia de tierra medida sigue estando por encima del límite aceptable, póngase en contacto con su distribuidor Toro local para que le asesore.

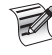

La instalación de una arqueta redonda por encima de la varilla de tierra facilita su localización y ofrece acceso a las conexiones de los cables de tierra.

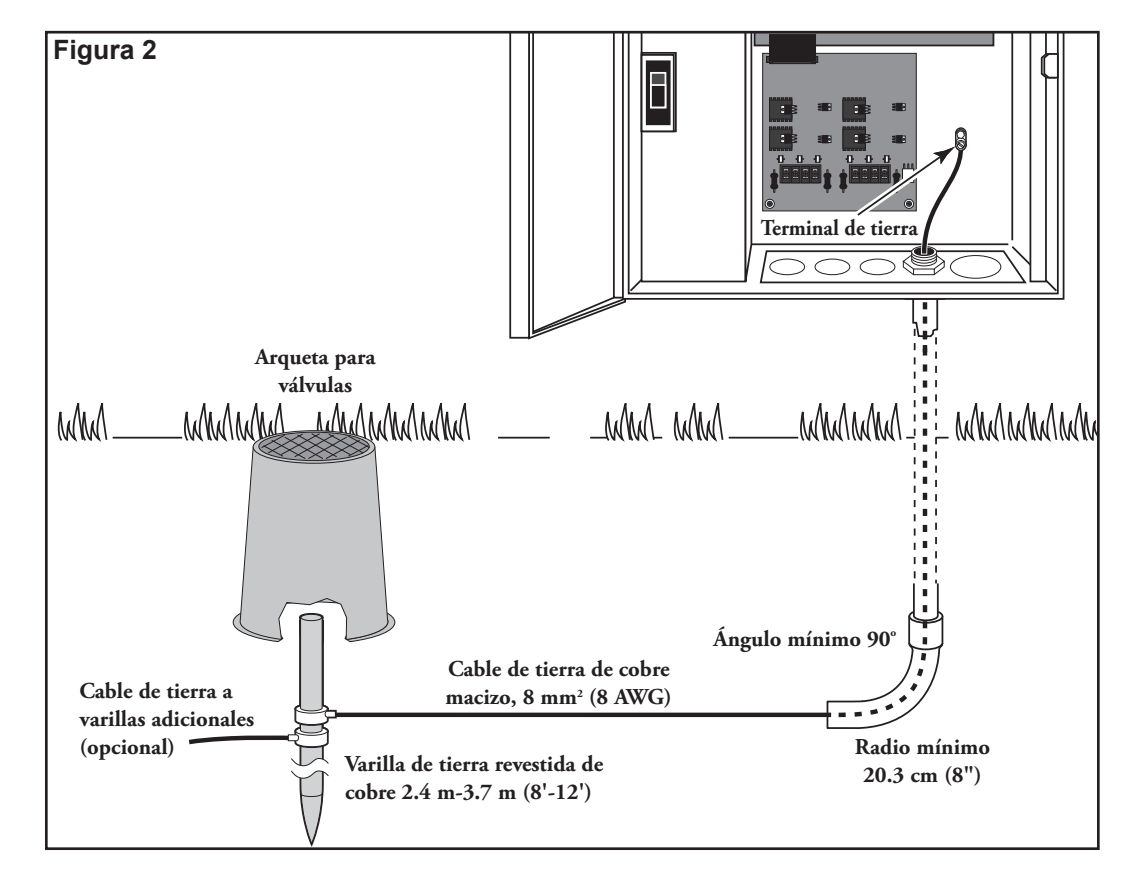

## **Suministro eléctrico**

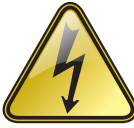

**¡ADVERTENCIA! EL CABLEADO DE CA SÓLO DEBE SER INSTALADO Y CONECTADO POR PERSONAL CALIFICADO.** 

**TODOS LOS COMPONENTES ELÉCTRICOS Y LOS PROCEDIMIENTOS DE INSTALACIÓN DEBEN CUMPLIR LA NORMATIVA ELÉCTRICA APLICABLE, TANTO LOCAL COMO NACIONAL. ALGUNAS NORMAS PUEDEN EXIGIR UN MEDIO DE DESCONEXIÓN DEL SUMINISTRO ELÉCTRICO DE CA, INSTALADO EN EL CABLEADO FIJO, QUE TENGA UNA SEPARACIÓN ENTRE CONTACTOS MÍNIMA DE 3 MM ENTRE LOS POLOS NEUTRO Y LÍNEA.** 

**ASEGÚRESE DE QUE EL SUMINISTRO ELÉCTRICO CA ESTÁ DESCONECTADO ANTES DE REALIZAR TAREAS DE MANTENIMIENTO. SI NO LO HACE, PODRÍA SUFRIR LESIONES GRAVES DEBIDO AL RIESGO DE DESCARGA ELÉCTRICA.**

#### **Pasos:**

**1.** Desconecte el suministro eléctrico en su origen y ponga el interruptor de encendido del programador en OFF (Apagado). Conecte y enrute el cable del tamaño apropiado de 3 conductores (máximo de 2.5 mm<sup>2</sup> [14 AWG]) desde el suministro eléctrico hasta el armario del programador.

El hueco provisto para el acceso del cable de alimentación eléctrica tiene capacidad para un conducto de 25 mm (1"). Si se requiere un conducto, instale una sección de conducto eléctrico flexible de 25 mm (1") entre la caja de empalmes del suministro eléctrico y el hueco de acceso del armario.

- **2.** Abra la puerta del armario y retire los dos tornillos de retención de la tapa de los conectores del suministro eléctrico.
- **3.** Pele los cables de alimentación y conéctelos al bloque terminal (**Figura 3**). Consulte en la **Tabla 1** el tipo correcto de conexión eléctrica.
- **4.** Vuelva a colocar la tapa de los conectores del suministro eléctrico.
- **5.** Encienda el suministro de electricidad del programador.

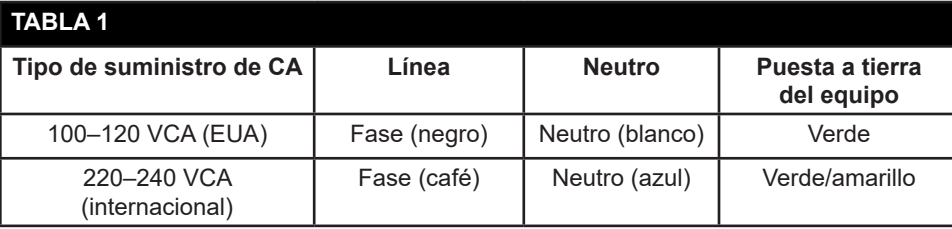

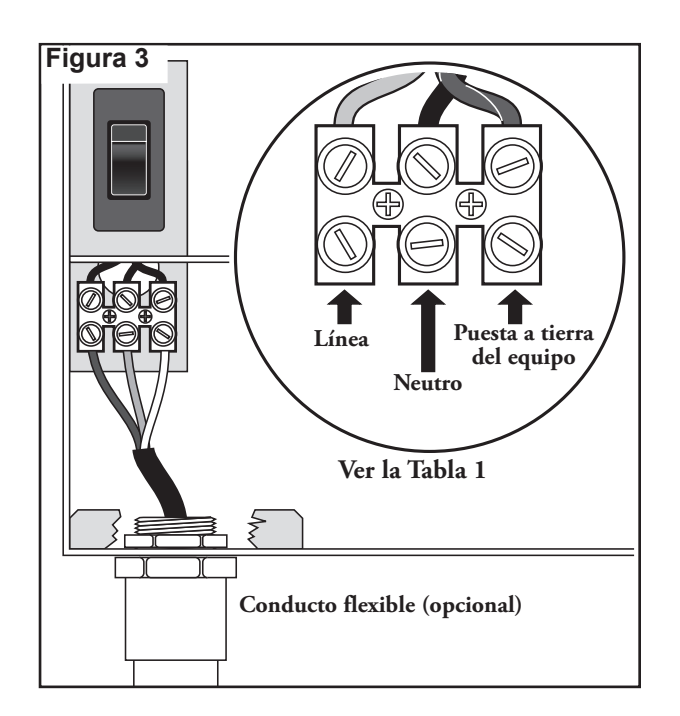

## **Instalación del pedestal**

## **Construcción de la cimentación**

1. Prepare un hoyo para la cimentación y el conducto de cableado respetando las dimensiones mínimas recomendadas indicadas en la **figura 4**.

\* Consulte en la normativa eléctrica local la profundidad de soterramiento necesaria para los cables.

- 2. Abra zanjas hasta el lugar de la instalación cuando sea necesario para cada tendido de cable.
- 3. Coloque secciones de conducto rectas y curvas en el hoyo como se indica en la figura. Tape los extremos de los conductos con cinta para evitar que penetre suciedad. Rellene el hoyo dejando un hueco de 15.2 cm (6") de profundidad para la cimentación. Los conductos no deben sobresalir más de 51 mm (2") por encima de la superficie superior de la cimentación.
- 4. Prepare los laterales del hoyo con encofrado de madera.
- 5. Prepare la plantilla de instalación de los pernos de montaje con los pernos de 5/16" x 4½" y las tuercas suministradas, como se indica en la figura 3. Las roscas deben sobresalir 51 mm (2") desde la superficie superior de la plantilla de instalación de los pernos.
- 6. Vierta concreto en el hoyo dentro del encofrado. Presione la plantilla de instalación de los pernos de montaje, introduciéndola en el concreto hasta que quede enrasada y nivelada respecto a la superficie de la cimentación y alineada con el conducto.
- 7. Termine el concreto con una zona plana y nivelada para la base del pedestal (33 cm x 33 cm (13" x 13") para el pedestal metálico, o 41 cm x 41 cm (16" x 16") para el pedestal de plástico). Para evitar el encharcamiento de agua en la base del pedestal, realice una suave pendiente desde la zona de contacto del pedestal hacia los bordes del hoyo. Deje que el hormigón fragüe lo suficiente antes de continuar.
- 8. Retire las tuercas hexagonales de los pernos de montaje. Coloque el programador cuidadosamente sobre los pernos. Instale una arandela plana y una tuerca hexagonal en cada perno y apriete firmemente las tuercas.

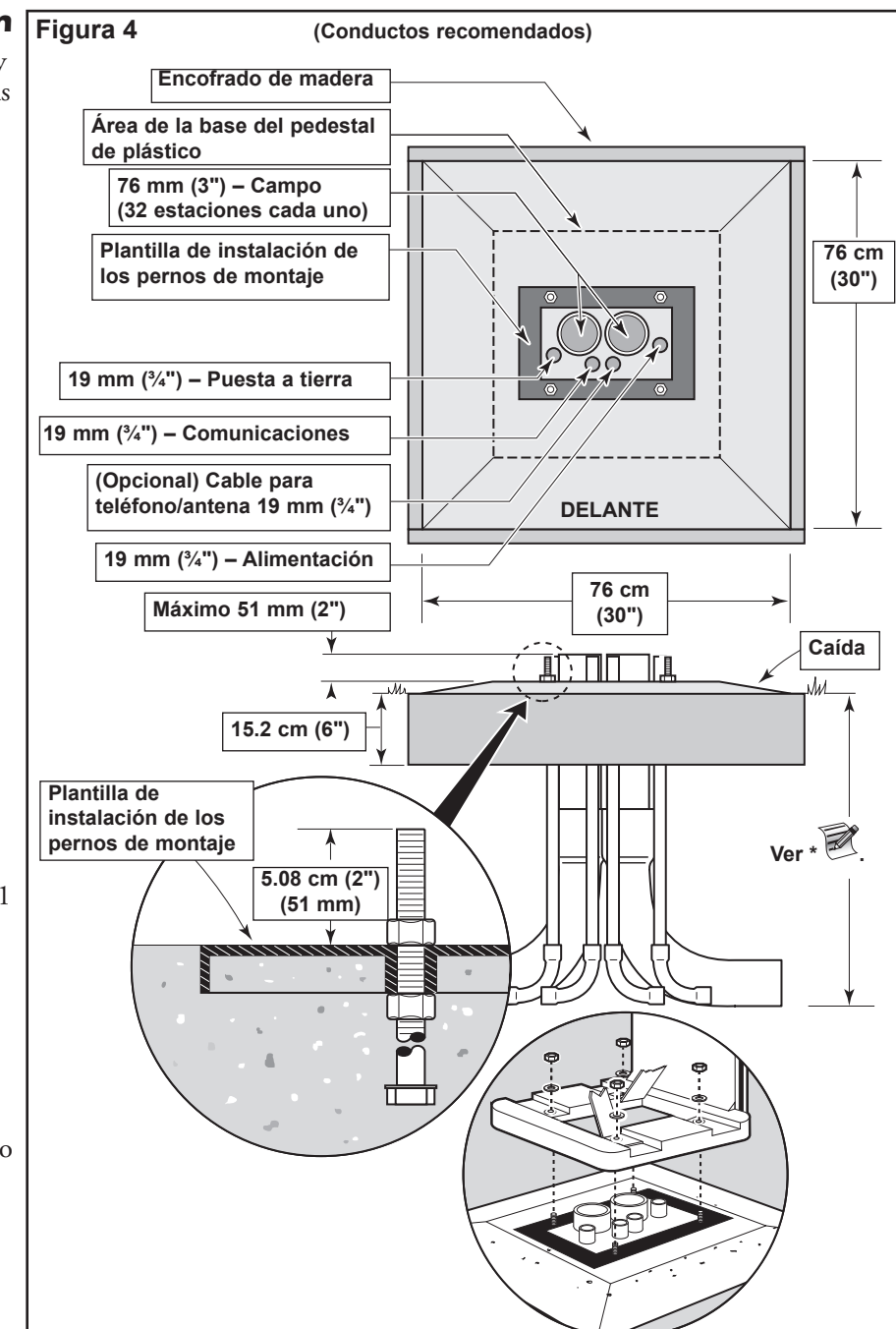

## **Puesta a tierra**

**! ¡IMPORTANTE! Los componentes de protección contra sobrecargas del Lynx SmartHub no pueden funcionar correctamente sin una puesta a tierra eficiente. La puesta a tierra debe ser lo más directa posible, sin curvas agudas, con una resistencia no superior a 10 ohmios (medida con un dispositivo capaz de medir la resistencia de las puestas a tierra). Todos los componentes eléctricos del sistema de riego deben estar conectados a tierra de la misma manera, para proporcionar el mismo potencial de tierra.**

Las instrucciones siguientes ilustran uno de varios métodos aceptables de puesta a tierra. Debido a variaciones en la composición del suelo y en el terreno, el método indicado puede no ser el más adecuado para su instalación. Póngase en contacto con su distribuidor Toro local si necesita ayuda o para adquirir el instrumento de medición de la resistencia de la puesta a tierra. Los instrumentos de prueba recomendados son: AEMC Instruments, modelo 3710 con pinza, o Biddle Megger, modelo 250260 (o equivalente).

#### **Procedimiento**

1. Clave una varilla de acero revestida de cobre de 17 mm x 2.5 m (⅝" x 8') (Pieza Paige Nº 182000) en suelo bien humedecido, a una distancia de no menos de 2.5 m (8') y no más de 3.7 m (12') del armario del programador (**Figura 1**). Para sistemas de 2 conductores, instale la varilla de tierra junto al cable de comunicaciones (**Figura 2**).

El extremo superior de la varilla de tierra debe quedar a ras o por debajo del nivel del suelo, y debe estar protegido contra daños con una arqueta ( **A** ).

- 2. Instale una placa de tierra de cobre de 10 cm x 2.5 m (4" x 96") (Pieza Paige Nº 182199IC). La placa debe tener un espesor mínimo de 1.5 mm (0.06"), y debe tener un cable aislado de cobre macizo de 10 mm² x 4 m (6 AWG x 12') soldado a la placa. La placa debe situarse en una zanja con profundidad mínima de 80 cm (30") ( **B** ). Utilice un potenciador anódico (ground enhancement material [GEM]) siguiendo las indicaciones del fabricante.
- 3. Usando una abrazadera de 17 mm (⅝") o una unión de soldadura exotérmica (Pieza Paige Nº 1820039P), conecte un cable de cobre macizo de 10 mm² (8 AWG) (Pieza Paige Nº 160629) cerca del extremo superior de la varilla de tierra.
- 4. Pase el cable por el conducto y hasta el armario del programador, evitando curvas cerradas con radio inferior a 20 cm (8") o superior a 90° ( **C** ). Conecte el cable al terminal de tierra de cobre del programador.
- 5. Mida la resistencia de tierra siguiendo las instrucciones suministradas con el instrumento de medición. Se recomienda una lectura de 10 ohmios o menos.

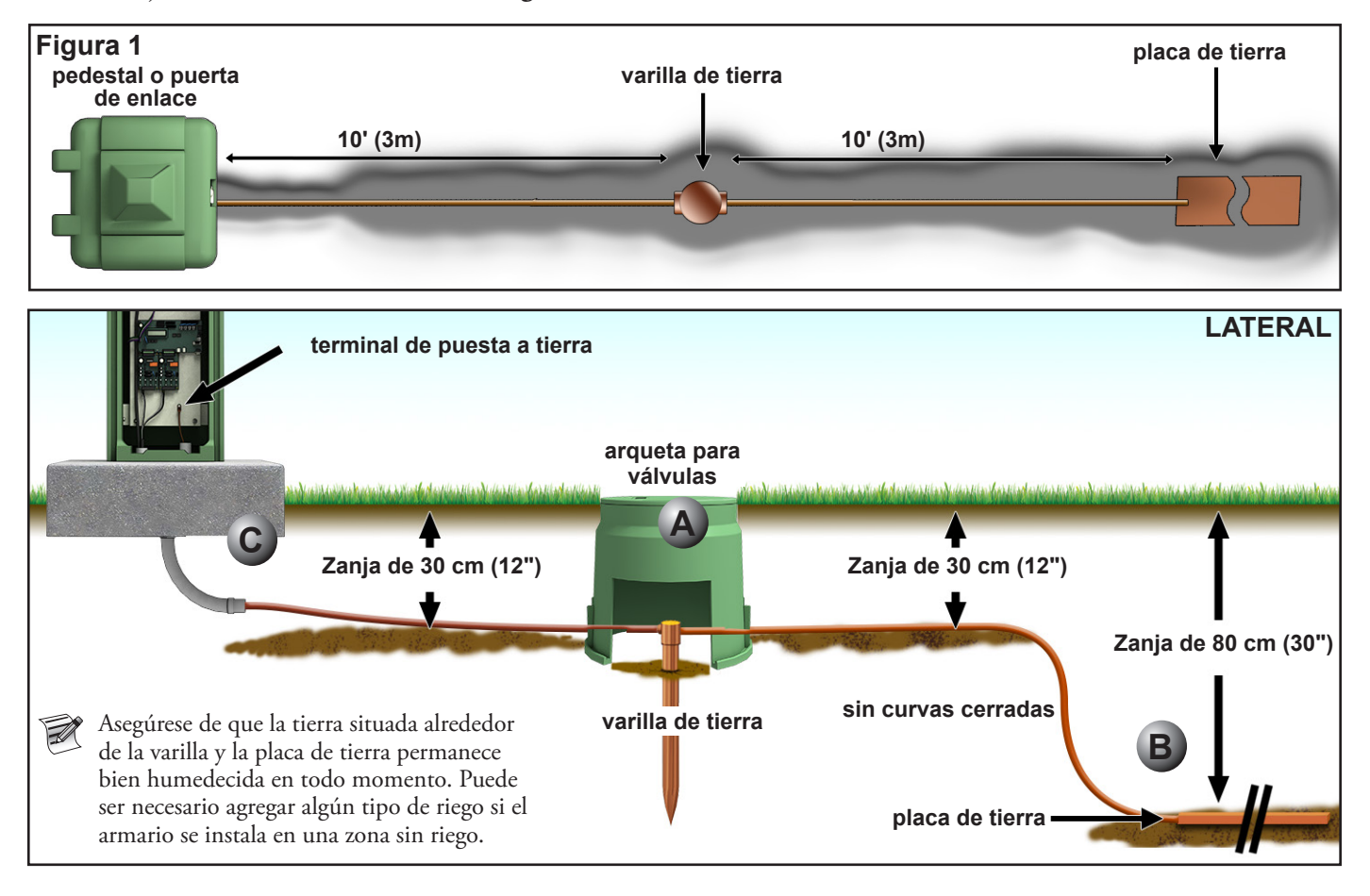

## **Suministro eléctrico**

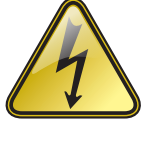

**¡ADVERTENCIA! EL CABLEADO DE CA SÓLO DEBE SER INSTALADO Y CONECTADO POR PERSONAL CALIFICADO.** 

**TODOS LOS COMPONENTES ELÉCTRICOS Y LOS PROCEDIMIENTOS DE INSTALACIÓN DEBEN CUMPLIR LA NORMATIVA ELÉCTRICA APLICABLE, TANTO LOCAL COMO NACIONAL. ALGUNAS NORMAS PUEDEN EXIGIR UN MEDIO DE DESCONEXIÓN DEL SUMINISTRO ELÉCTRICO DE CA, INSTALADO EN EL CABLEADO FIJO, QUE TENGA UNA SEPARACIÓN ENTRE CONTACTOS MÍNIMA DE 3 MM ENTRE LOS POLOS NEUTRO Y FASE.** 

**ASEGÚRESE DE QUE EL SUMINISTRO ELÉCTRICO CA ESTÁ DESCONECTADO ANTES DE REALIZAR TAREAS DE MANTENIMIENTO. SI NO LO HACE, PODRÍA SUFRIR LESIONES GRAVES DEBIDO AL RIESGO DE DESCARGA ELÉCTRICA.**

1. Desconecte el suministro eléctrico en su origen y ponga el interruptor de encendido del programador en OFF (apagado). Conecte y enrute un cable de 3 conductores del tamaño apropiado (máximo de 2.5 mm2 [14 AWG]) desde el suministro eléctrico hasta el pedestal del programador.

El hueco de acceso provisto para el cable de alimentación eléctrica tiene capacidad para un conducto de 25 mm (1"). Si se requiere un conducto, instale una sección de conducto eléctrico flexible de 25 mm (1") entre la caja de empalmes del suministro eléctrico y el hueco de acceso del pedestal.

- 2. Pele los cables y conéctelos al bloque terminal. Consulte en la **Tabla 1** y la **figura 6** las conexiones eléctricas correctas.
- 3. Vuelva a colocar la tapa de los conectores del suministro eléctrico.
- 4. Encienda el suministro de electricidad del programador.

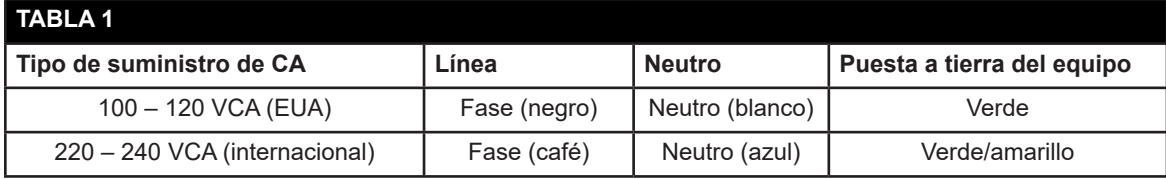

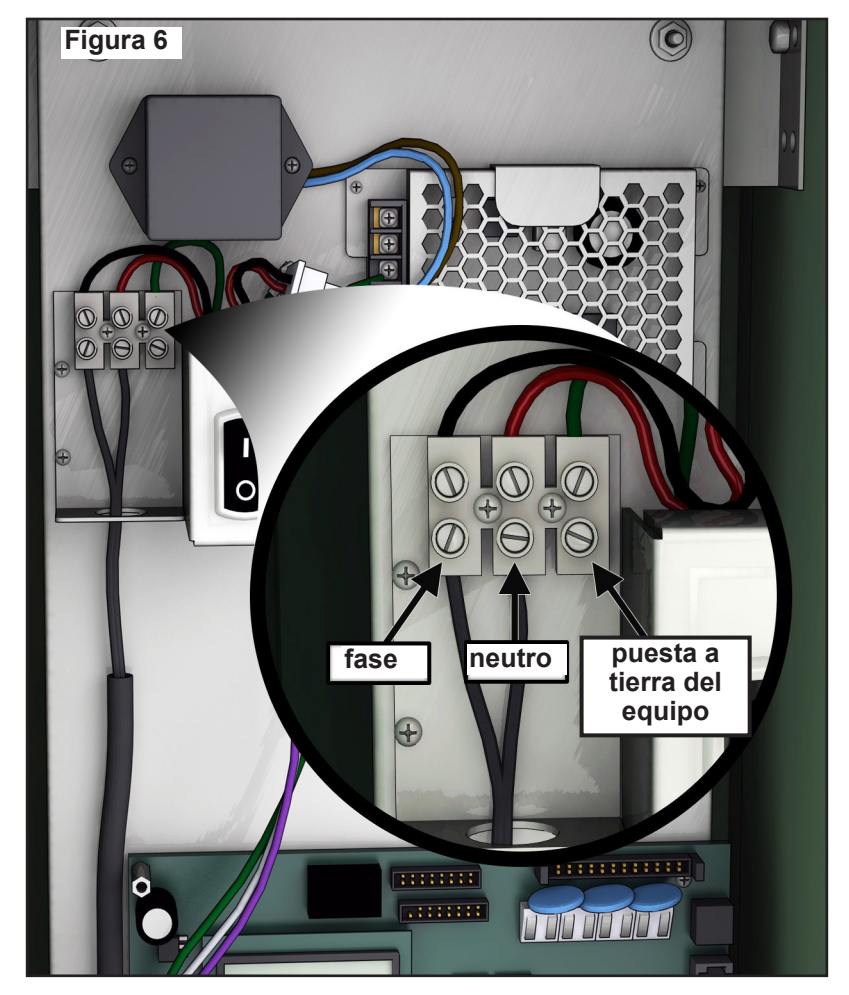

## **Instalación del descodificador GDC**

## **Sistema nuevo o Cable de comunicaciones nuevo**

Los módulos de descodificador de estación de CC están disponibles en configuraciones de 1, 2 o 4 estaciones.

El pedestal y el armario SmartHub pueden admitir hasta 1000 descodificadores o 1000 estaciones cada uno. Cada SmartHub tiene una placa hija con dos circuitos de salida. Cada circuito de salida puede controlar hasta 500 módulos de descodificador y 500 estaciones. Los módulos de descodificador pueden conectarse en paralelo en cualquier parte de la línea de comunicaciones de 2 conductores que está conectada a los terminales de estación. Cada estación puede activar un máximo de dos solenoides.

Se recomienda instalar los módulos de descodificador en una arqueta homologada que ofrezca un acceso fácil al cableado. Utilice 3M DBR/Y para impermeabilizar todos los conectores.

**Cable recomendado de programador a descodificador:** 2.1 mm2 (14 AWG), cobre macizo, 2 conductores, apantallado, enterramiento directo. Se recomienda el uso del cable Paige Irrigation Wire, referencia P7350D.

**Cable recomendado de descodificador a solenoide:** 2.1 mm<sup>2</sup> (14 AWG), cobre macizo, 2 conductores, enterramiento directo. Se recomienda el uso del cable Paige Irrigation Wire, referencia P7351D.

#### **Profundidad de enterramiento**

Toro recomienda enterrar los cables de Programador a Descodificador y de Descodificador a Solenoide a una profundidad mínima de 150 mm (6"). El plano de riego puede especificar una profundidad adicional, dependiendo de la profundidad de las tuberías principales o laterales y/o de determinados procedimientos de acondicionamiento del suelo tales como la aireación. Los procedimientos de instalación deben cumplir la normativa eléctrica aplicable, tanto local como nacional.

- Si se instalan los cables subterráneos sin conducto, debe utilizarse únicamente cable homologado para el enterramiento directo.
- Todos los empalmes realizados en los cables de campo deben quedar accesibles para facilitar la localización de problemas y el mantenimiento.

#### **Pasos:**

1. Tienda el cable de comunicaciones desde el programador hasta el lugar de instalación del módulo descodificador de estación.

La longitud máxima de cable entre el programador y el módulo descodificador es de 4500 m (15,000').

- 2. Conecte los cables de comunicaciones al terminal 1 de la tarjeta de salidas del SmartHub. Cable blanco al 1er terminal, y cable negro al 2º terminal. Ver la **figura 7**.
- 3. Instale el módulo descodificador en una arqueta. Tome nota del número de dirección del módulo descodificador, que se encuentra en la etiqueta del lateral. Este número de dirección identifica la(s) estación(es) controlada(s) por el módulo descodificador.
- 4. Conecte los cables de comunicaciones a los cables negro y blanco del módulo descodificador. Conecte el cable negro de comunicaciones al cable negro del módulo descodificador. Conecte el otro cable de comunicaciones (rojo o blanco) al cable blanco del módulo descodificador. Utilice 3M DBR/Y para impermeabilizar perfectamente todas las conexiones entre cables.
- 5. Enrute cables de salida desde el módulo descodificador hasta el solenoide.

 La longitud máxima de cable entre el módulo descodificador y el solenoide es de 125 m (410') para cable de 2.5 mm2 (14 AWG).

6. Conecte los cables del solenoide a los cables de estación del módulo descodificador. Los cables de estación están codificados por colores para facilitar la identificación. Conecte el cable de estación liso (rojo, verde, naranja o azul) al cable rojo/blanco del solenoide. Conecte el cable de estación del mismo color pero con raya negra al cable negro del solenoide. Utilice 3M DBR/Y para impermeabilizar perfectamente todas las conexiones entre cables.

7. Conecte un solenoide adicional al cable de estación, según sea necesario. Cada estación admite una carga máxima de dos solenoides.

8. Repita los pasos 3 a 8 para instalar módulos de descodificador adicionales.

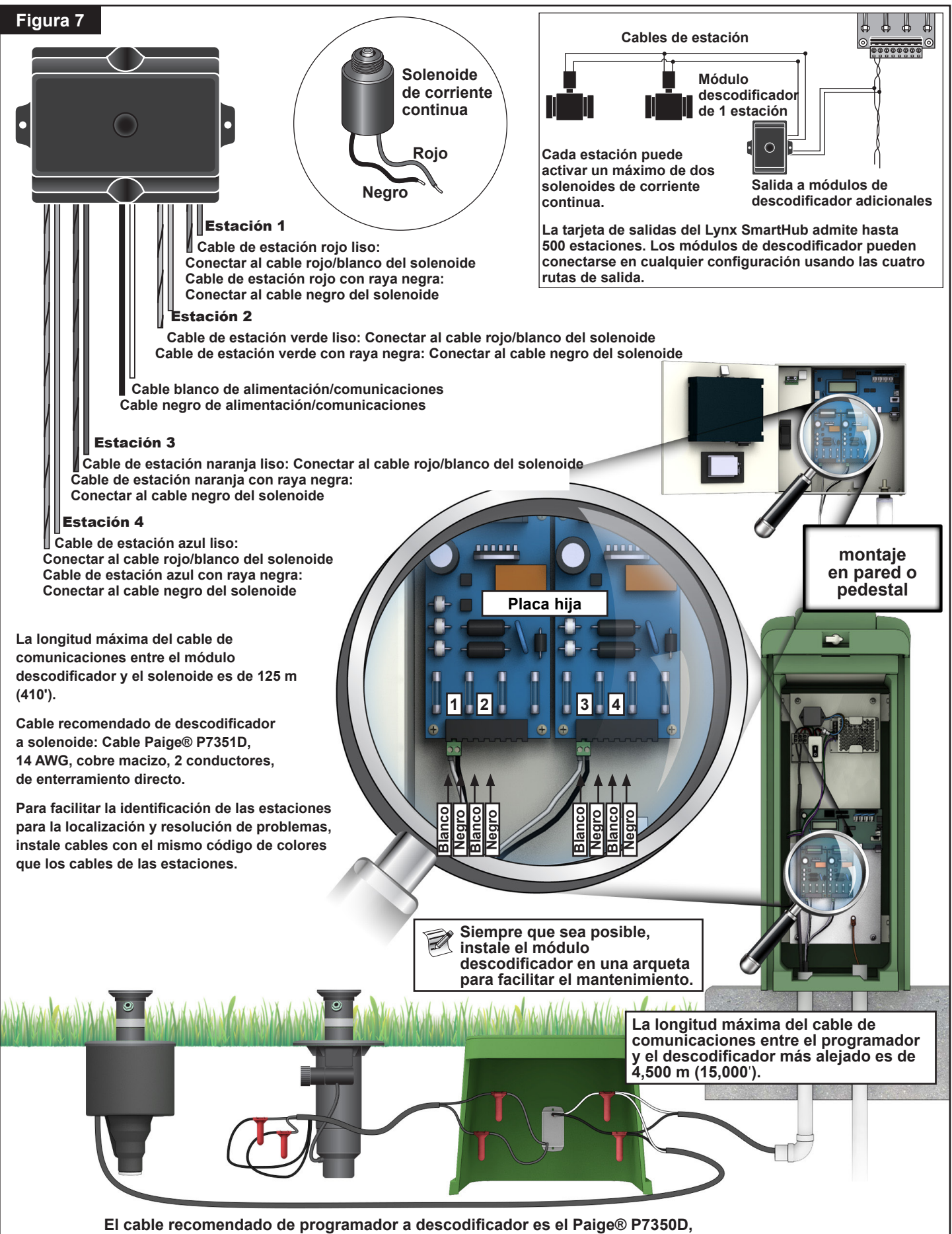

**14 AWG, cobre macizo, apantallado, 2 conductores, enterramiento directo.**

## **Instalación del descodificador GAC**

## **Sistema nuevo o Cable de comunicaciones nuevo**

El módulo descodificador está disponible en configuraciones de 1, 2 o 4 estaciones, o como aspersor de golf Toro con descodificador integrado de 1 estación.

El pedestal y el armario SmartHub admiten hasta 250 descodificadores o 500 estaciones cada uno. Cada SmartHub tiene una placa hija con dos circuitos de salida. Cada circuito de salida puede controlar hasta 125 módulos de descodificador y 500 estaciones. Los módulos de descodificador pueden conectarse en paralelo en cualquier parte de la línea de comunicaciones de 2 conductores que está conectada a los terminales de estación. Cada estación puede activar un máximo de dos solenoides.

Se recomienda instalar los módulos de descodificador en una arqueta homologada que ofrezca un acceso fácil al cableado. Utilice 3M DBR/Y para impermeabilizar todos los conectores.

Cable recomendado de programador a descodificador: 2.5 mm<sup>2</sup> (14 AWG), cobre macizo, 2 conductores, apantallado, enterramiento directo. Se recomienda el uso del cable Paige Irrigation Wire, referencia P7350D.

#### **Profundidad de enterramiento**

Toro recomienda enterrar los cables de Programador a Descodificador y de Descodificador a Solenoide a una profundidad mínima de 150 mm (6"). El plano de riego puede especificar una profundidad adicional, dependiendo de la profundidad de las tuberías principales o laterales y/o de determinados procedimientos de acondicionamiento del suelo tales como la aireación. Los procedimientos de instalación deben cumplir la normativa eléctrica aplicable, tanto local como nacional.

- Si se instalan los cables subterráneos sin conducto, debe utilizarse únicamente cable homologado para el enterramiento directo.
- Todos los empalmes realizados en los cables de campo deben quedar accesibles para facilitar la localización de problemas y el mantenimiento.

#### **Pasos:**

- **1.** Tienda el cable de comunicaciones desde el programador hasta el lugar de instalación del módulo descodificador. La longitud máxima de cable entre el programador y el módulo descodificador es de 2072 m (6800').
- **2.** Conecte los cables de comunicaciones al terminal 1 de la tarjeta de salidas del SmartHub. Cable negro al primer terminal y el cable rojo al segundo terminal. Ver la **figura 8**.
- **3.** Instale el módulo descodificador en una arqueta. Tome nota del número de dirección del módulo descodificador, que se encuentra en la etiqueta del lateral. Este número de dirección identifica la(s) estación(es) controlada(s) por el módulo descodificador.
- **4.** Conecte los cables de comunicaciones a los cables negro y rojo del módulo descodificador. Conecte el cable negro de comunicaciones al cable negro del módulo descodificador. Conecte el otro cable de comunicaciones (rojo) al cable rojo del módulo descodificador. Utilice 3M DBR/Y o un producto similar para impermeabilizar perfectamente todas las conexiones entre cables.
- **5.** Enrute cables de salida desde el módulo descodificador hasta el solenoide.

La longitud máxima de cable entre el módulo descodificador y el solenoide es de 122 m (400') para cable de 18 AWG, y 175 m (575') para cable de 16 AWG.

**6.** Conecte los cables del solenoide a los cables de estación del módulo descodificador. Los cables de estación están codificados por colores para facilitar su identificación (Estación 1 = Violeta, Estación 2 = Amarillo, Estación 3 = Blanco, Estación 4 = Naranja y Común = Café). Conecte el cable de estación de color liso (violeta, amarillo, blanco o naranja) a uno de los cables del solenoide. Conecte el cable de estación del mismo color pero con raya negra al otro cable del solenoide. Utilice 3M DBR/Y o un producto similar para impermeabilizar perfectamente todas las conexiones entre cables.

## **7.** Conecte un solenoide adicional al cable de estación, según sea necesario.

Cada estación admite una carga máxima de dos solenoides.

**8.** Repita los pasos 3 a 8 para instalar módulos de descodificador adicionales.

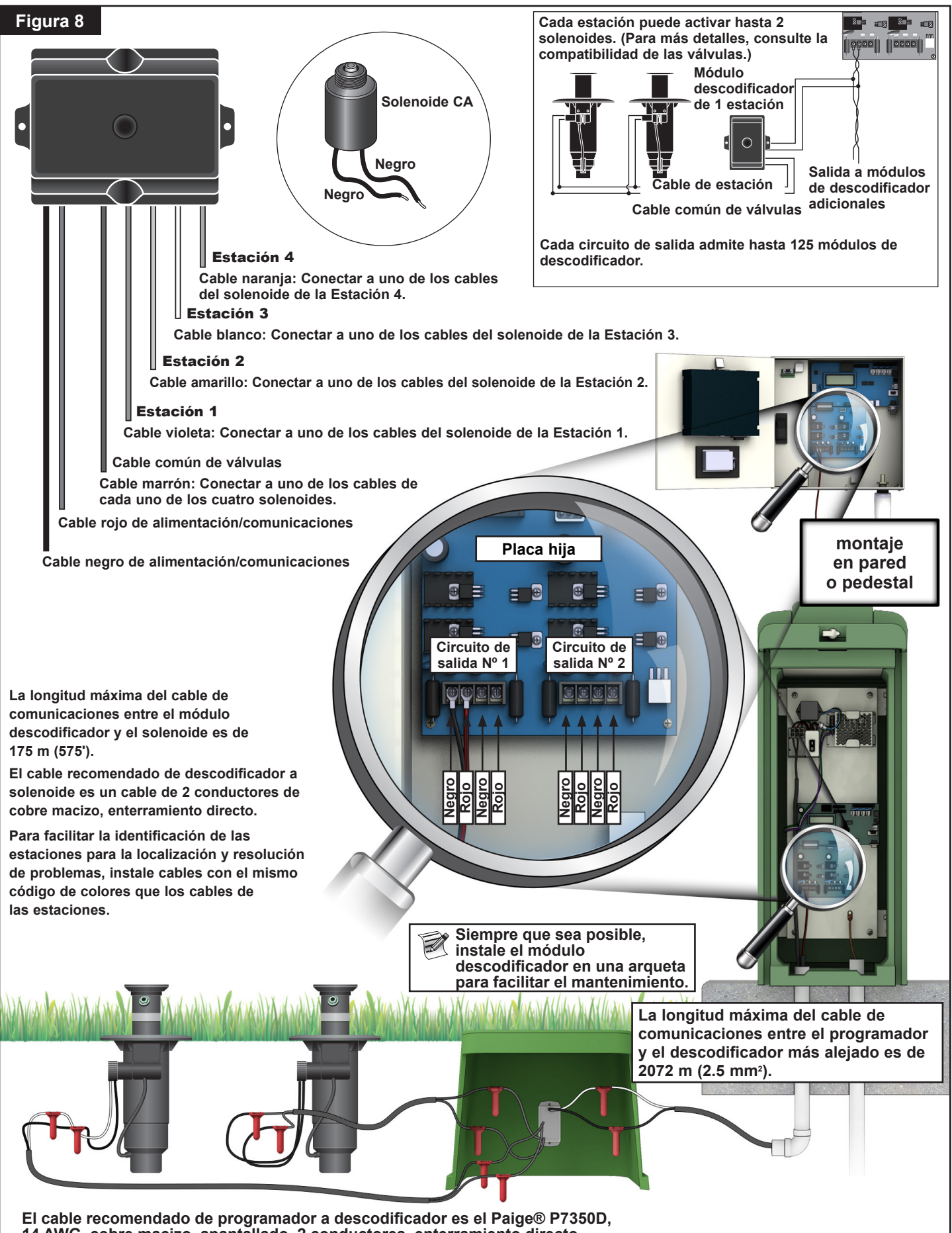

**14 AWG, cobre macizo, apantallado, 2 conductores, enterramiento directo.**

## **Actualización del sistema existente, usando cableado existente**

#### **Tipo de cable de comunicaciones**

Deben ser 2 o 3 conductores de cobre, macizo o trenzado, con aislamiento de PE o PVC, con capacidad nominal mínima de 600 V. Para cables de 3 conductores, el tercer conductor no se utiliza, y cualquier extremo expuesto debe taponarse y sellarse con un empalme DBR/Y.

#### **Longitud del cable de comunicaciones**

La longitud máxima del cable que va desde el SmartHub al descodificador más alejado es de 2072 m (6800') para cable de 2.5 mm2 (14 AWG). La longitud total de la ruta de cable es de 4267 m (14,000') para cable de 2.5 mm 2 (14 AWG).

## **Resistencia**

La resistencia máxima de la ruta de cable con extremo en cortocircuito puede ser de 37.7 ohmios. La resistencia mínima de la ruta del cable con extremo abierto debe ser de 1000 ohmios.

## **Ruido**

Para probar la ruta de cable, desconéctela de la DIU (u de otro programador), conecte un osciloscopio entre los conductores de la ruta de cable, y encienda la bomba y cualquier otro equipo que funcionaría durante el riego. Mida el voltaje en la ruta de cable abierta. Debe ser inferior a 1 V p-p.

## **Cortocircuitos**

Después de instalar los descodificadores DAC, mida la resistencia entre los dos cables abiertos de la ruta de cable para asegurar que todavía es superior a 1000 ohmios, para confirmar que no se han introducido cortocircuitos durante el proceso de instalación.

#### **Espaciado entre cables de comunicaciones y de alimentación eléctrica**

Esta recomendación es aplicable a la instalación de las comunicaciones GDC. Debe mantenerse un espaciado mínimo entre un cable de comunicaciones y cualquier cable de alimentación para minimizar la posibilidad de interferencias eléctricas que podrían afectar a la integridad de las comunicaciones GDC con los descodificadores. Si ya hay cables de alimentación instalados junto a los cables de comunicaciones sin que cumplan con el espaciado mínimo, será necesario corregir esta situación para cumplir el espaciado mínimo indicado en **Tabla 2** abajo.

## **Tabla 2**

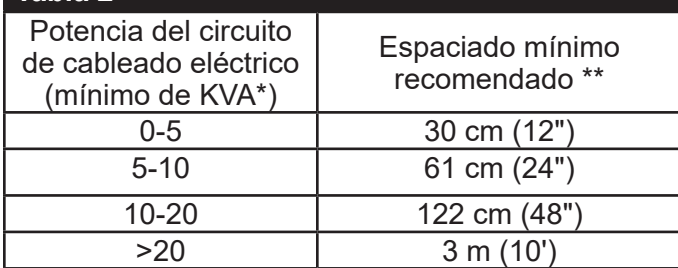

\* Voltaje máximo x corriente nominal del circuito

\*\* Éstas son recomendaciones mínimas de espaciado para minimizar el acoplamiento de ruido. La normativa local o de seguridad pueden exigir una mayor separación.

## **Cables del descodificador a los aspersores**

Tipo de cable - Debe ser con conductores de cobre, núcleo macizo, con aislamiento de PE o PVC, con capacidad nominal para al menos 600 V

#### **Longitud del cable**

Para 16 AWG o 1.5 mm2 – la longitud máxima es de 175 m (575')

Para 18 AWG o 0.9 mm2 – la longitud máxima es de 122 m (400')

## **Instalación del módulo descodificador**

Retire cualquier descodificador antiguo cortando y eliminando los empalmes. Recorte los cables de comunicaciones y los cables de estación para eliminar cualquier sección de cobre verdoso o corroído. Pele los cables y conecte un nuevo módulo descodificador según lo indicado en la figura 7. Todos los empalmes deben realizarse con kits de empalme 3M DBR/Y.

## **Compatibilidad de las válvulas**

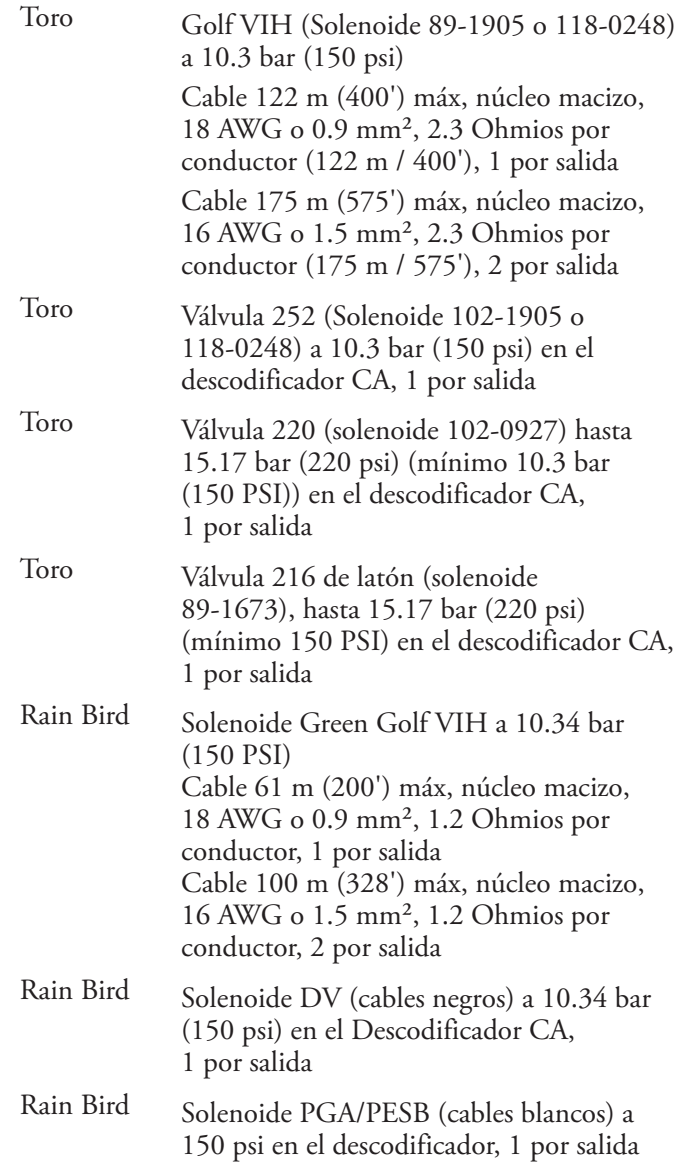

# **Puesta a tierra del cable de comunicaciones**

## **(para descodificadores CA y CC)**

Se requiere un pararrayos (Pieza Toro DEC-SG-LINE) para proteger el módulo descodificador contra los rayos. Sin pararrayos, los descodificadores son vulnerables a daños por rayos. Para que estos pararrayos descarguen la energía de los rayos de manera eficiente, deben estar conectados correctamente a tierra. Para que sea eficaz, debe haber una resistencia de 10 ohmios o menos en cada punto de puesta a tierra física. La **figura 6** ilustra el cableado y la puesta a tierra correctos del pararrayos.

- 1. Localice los cables de alimentación/comunicaciones del descodificador (cables blanco y negro).
- 2. Pele el aislamiento del cable blanco del pararrayos, y conéctelo al cable blanco del descodificador y al cable blanco del cable que va del programador al descodificador. Utilice 3M DBR/Y para impermeabilizar perfectamente todas las conexiones entre cables. (Ver la **figura 6**.)
- 3. Pele el aislamiento del cable negro del pararrayos, y conéctelo al cable negro del descodificador y al cable negro del cable que va del programador al descodificador. Utilice 3M DBR/Y para impermeabilizar perfectamente todas las conexiones entre cables. (Ver la **figura 6**.)
- 4. Conecte el cable de tierra del pararrayos al cable de la varilla o placa de tierra. Si la varilla o placa de tierra no viene precableada, utilice un conductor de cobre de 10 AWG sin aislamiento. (Ver la **figura 9**.)

**! ¡IMPORTANTE!** Si se utiliza una varilla de tierra, compruebe que la distancia en línea recta entre el pararrayos/los descodificadores y la varilla de tierra es de 2.5 m (8') +/- 10%. Si se utiliza una placa de tierra de 1 m (3'),

la distancia en línea recta debe ser de 1 m (3') +/- 10%.

- 5. Si es necesario, utilice un potenciador anódico (ground enhancement material [GEM]) para obtener una resistencia de 10 ohmios o menos.
- 6. Compruebe que el sistema funciona correctamente.

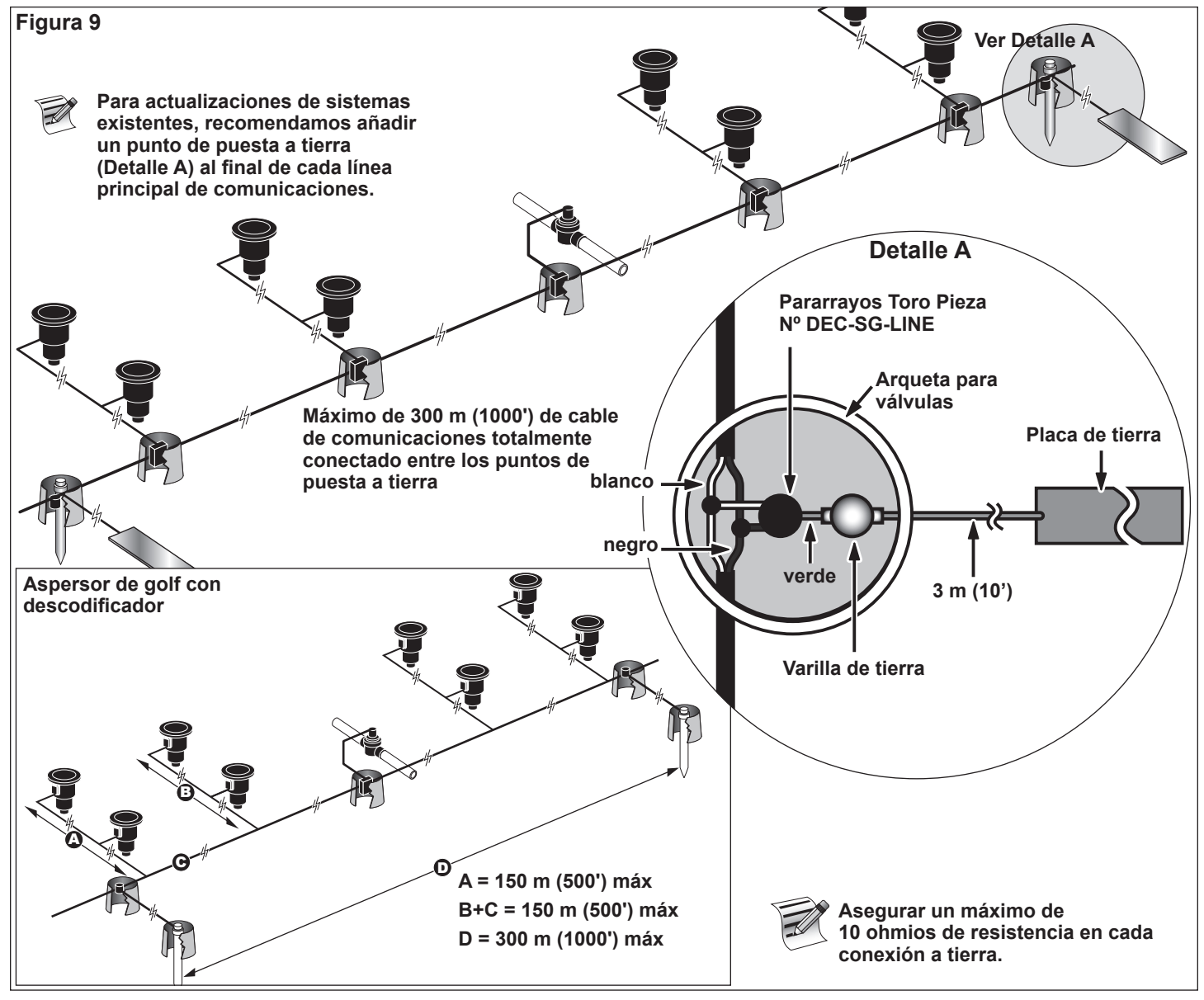

# **Conexiones de la placa madre**

**Figura 10**  $\overline{\bigcirc}$ ▔□∷ **THE REAL PROPERTY** 0) **EE C**  $\begin{array}{c} 0 & 0 \\ 0 & 0 \end{array}$ **A B** ೕೕೲ  $\boxed{0}$   $\boxed{0}$ maaan i  $\Box$ <u>ान</u>

# **Sensor de presión**

El programador Lynx SmartHub está diseñado para admitir sensores de presión de tipo normalmente abierto y normalmente cerrado. Configure el modelo de sensor de presión en el menú de preferencias del programador Lynx SmartHub.

- 1. Ponga el interruptor de alimentación del programador en la posición de OFF (desconectado).
- 2. Introduzca el cable del sensor de presión en el programador.
- 3. Conecte los conductores del cable a los terminales del sensor de presión marcados **A** en la **figura 10**.
- 4. Ponga el interruptor de alimentación del programador en la posición de ON (conectado).

# **Sensor de lluvia**

El programador Lynx SmartHub está diseñado para admitir interruptores de lluvia de tipo normalmente abierto y normalmente cerrado. Configure el modelo de interruptor de lluvia en el menú de preferencias del programador Lynx SmartHub.

- 1. Ponga el interruptor de alimentación del programador en la posición de OFF (desconectado).
- 2. Introduzca el cable del sensor de lluvia en el programador.
- 3. Conecte los conductores del cable a los terminales del sensor de lluvia marcados **B** en la **figura 10**.
- 4. Ponga el interruptor de alimentación del programador en la posición de ON (conectado).

# **Instalación de la válvula maestra/relé de la bomba**

Lynx SmartHub está provisto de terminales de interruptor para controlar una válvula maestra o un relé de bomba si el sistema lo requiere.

- 1. Ponga el interruptor de alimentación del programador en la posición de OFF (desconectado).
- 2. Conecte el cable positivo/fase del suministro eléctrico que controla la válvula maestra o el relé de la bomba al terminal de interruptor Válvula maestra/relé de bomba. Ver la **figura 10, C**.
- 3. Enrute otro cable desde el terminal de la válvula maestra/bomba y conéctelo al solenoide de la válvula maestra o al relé de la bomba.
- 4. Conecte el cable negativo/puesta a tierra del equipo del suministro eléctrico al solenoide de la válvula maestra o al relé de la bomba.
- 5. Ponga el interruptor de alimentación del programador en la posición de ON (conectado).

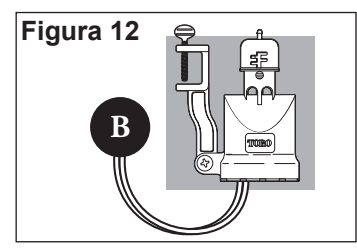

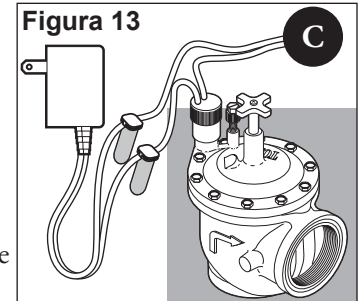

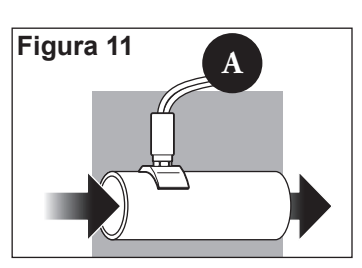

# **Cable de comunicaciones**

# **Observe los siguientes requisitos y sugerencias para la instalación de los cables de comunicaciones:**

- El SmartHub remoto está diseñado para ser usado con cable de comunicaciones de par trenzado apantallado. Toro recomienda el Paige P7162D o equivalente.
- Pueden conectarse más de un cable a la Unidad de protección contra sobrecargas (UPS, Pieza Nº 35-7353).
- Un cable de comunicaciones de un SmartHub remoto puede tener su origen en otra conexión SmartHub remota.
- Si se instalan cables de comunicaciones adicionales para la expansión futura del sistema, cada par de conductores de cable debe terminarse con una resistencia de 600 ohmios (**Figura 15**).
- Si el cable de comunicaciones se enruta por la misma zanja que los cables de alimentación principales, o que los cables de SmartHub a módulo descodificador, se recomienda una separación mínima de 30.5 cm (12") para evitar la inducción de voltaje en el cable de comunicaciones. Consulte los requisitos de la normativa local.
- Refiérase a los procedimientos de prueba de los cables de comunicaciones en las instrucciones de instalación suministradas con el sistema de control centralizado.
- Si es necesario realizar empalmes o reparaciones en el cable una vez enterrado, el empalme debe aislarse correctamente con un dispositivo de empalme impermeable. Se recomienda el uso de un kit de empalme apropiado, como por ejemplo Scotchcast 82-A1 (o equivalente). La colocación del empalme en una pequeña arqueta ofrece protección y accesibilidad y es una buena práctica de instalación.

# **Pasos:**

- 1. Empezando en la Unidad de protección contra sobrecargas (UPS, pieza Nº 35-7353), enrute el cable de comunicaciones a cada Smart Hub dejando suficiente cable en cada lugar para poder efectuar la conexión. Ver la **figura 14**.
- Si se instala cable de comunicaciones adicional para la expansión futura del sistema, conecte una resistencia de 600 ohmios entre el par de

conductores en el extremo del cable, como se muestra en la **figura 15**.

- 2. En el SmartHub, corte el cable e introduzca ambos extremos en el SmartHub a través del conducto curvo de 16 mm (¾").
- 3. En los extremos de los cables, retire la cubierta exterior y el aislamiento interior para dejar expuestos los conductores de comunicaciones.
	- **• Conexión del SmartHub**: Conecte un conector Phoenix de 3 orificios.
	- **• Conexión UPS**: Conecte un conector Phoenix de 3 orificios.
	- **• Conexión UIC**: Conecte un conector RJ-11.
- 4. Para el SmartHub, enchufe la línea de comunicaciones en el puerto del módem (**Figura 16**).
	- Retire los conectores del cable del módem hasta que se haya verificado el cable de

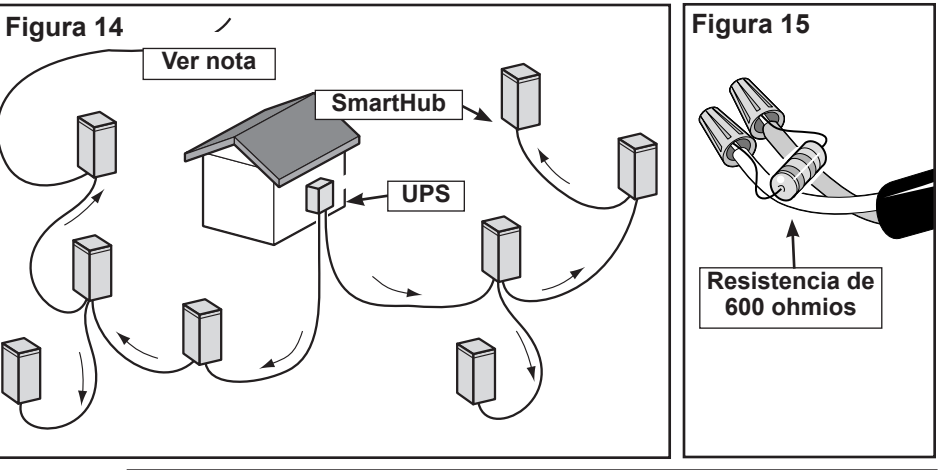

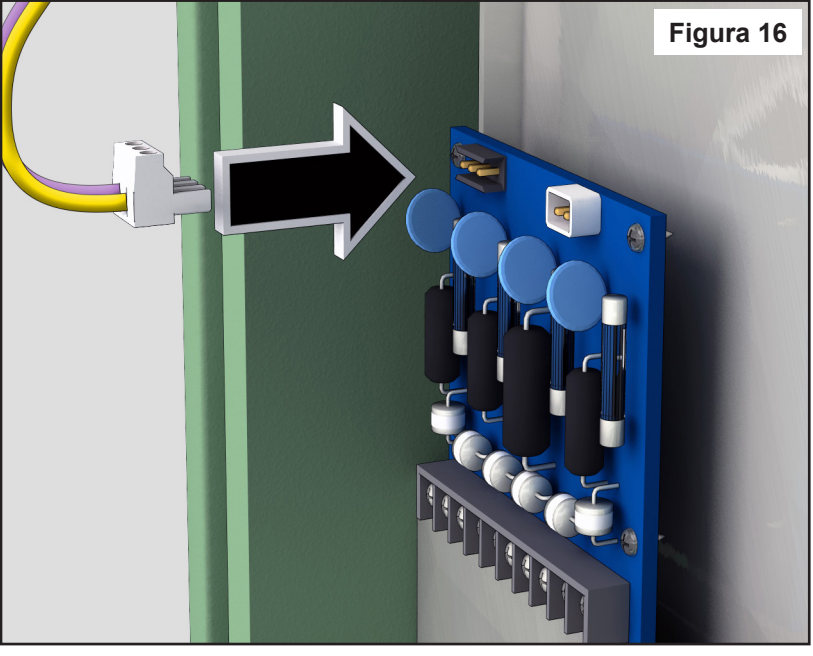

comunicaciones. Refiérase a los procedimientos de prueba en las instrucciones de instalación suministradas con el programador central.

# **Comunicación con el Lynx SmartHub**

Se necesita una computadora (PC) con el software "Lynx" de Toro para las comunicaciones con el Lynx SmartHub. El SmartHub permite que el software Lynx controle más de 9000 aspersores con precisión individual.

La PC Lynx se conecta a una Unidad de Interfaz de Campo (UIC) que envía comandos a los SmartHub en todo el campo de golf.

La UIC puede comunicarse con el SmartHub de dos maneras: por cable o por radio. Este documento muestra **tres configuraciones típicas** utilizando uno de estos métodos, o ambos.

Para los propósitos de estas configuraciones, los SmartHub de pedestal y de armario son intercambiables entre sí.

# **Configuración 1 - Local**

El SmartHub se conecta a la Unidad de Interfaz de Campo por cable. El SmartHub se sitúa típicamente en la oficina con la PC Lynx y la UIC.

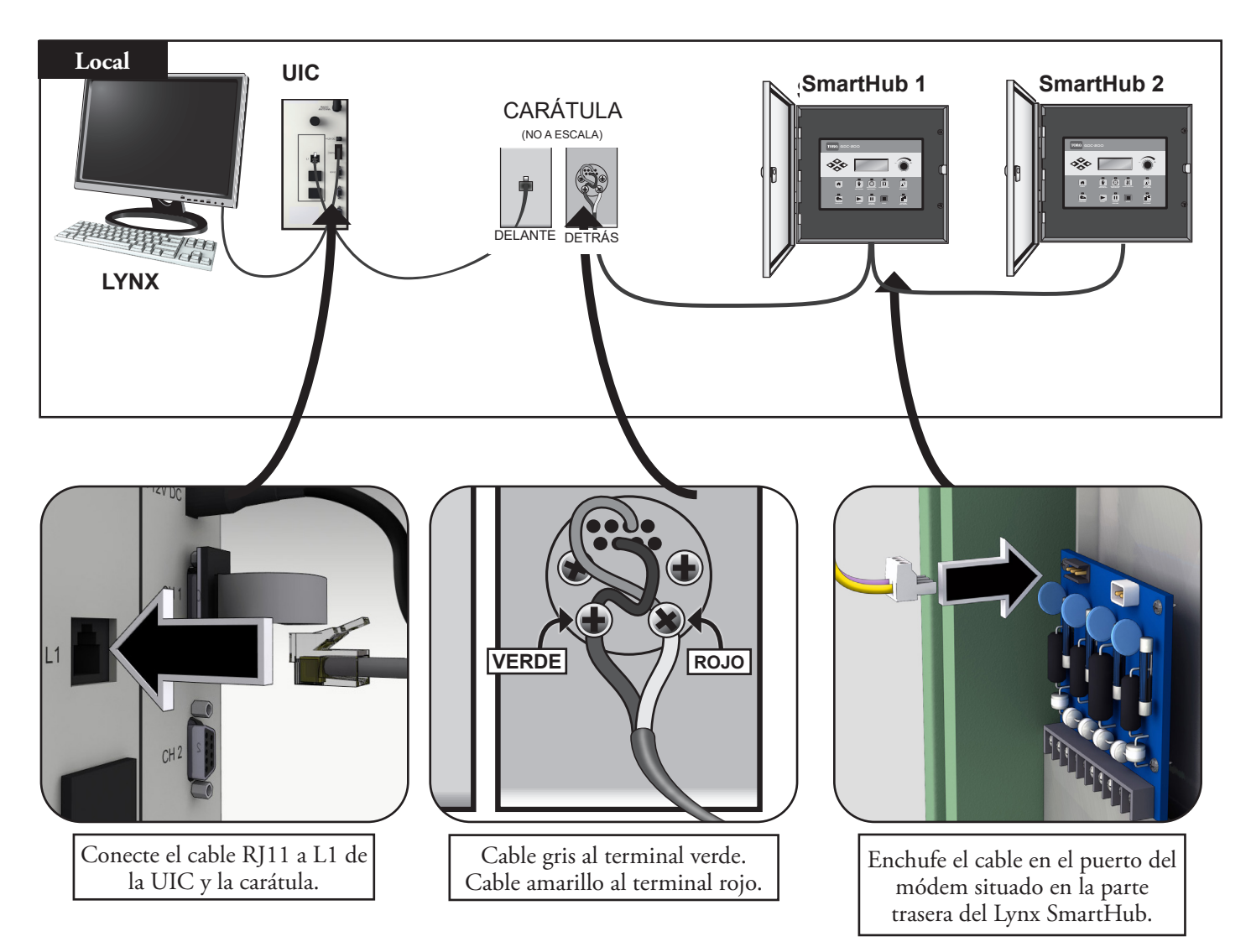

# **Configuración 2 - Lynx cableado**

La Unidad de Interfaz de Campo se conecta al SmartHub que está situado en el campo. Debido a la distancia (ver nota a

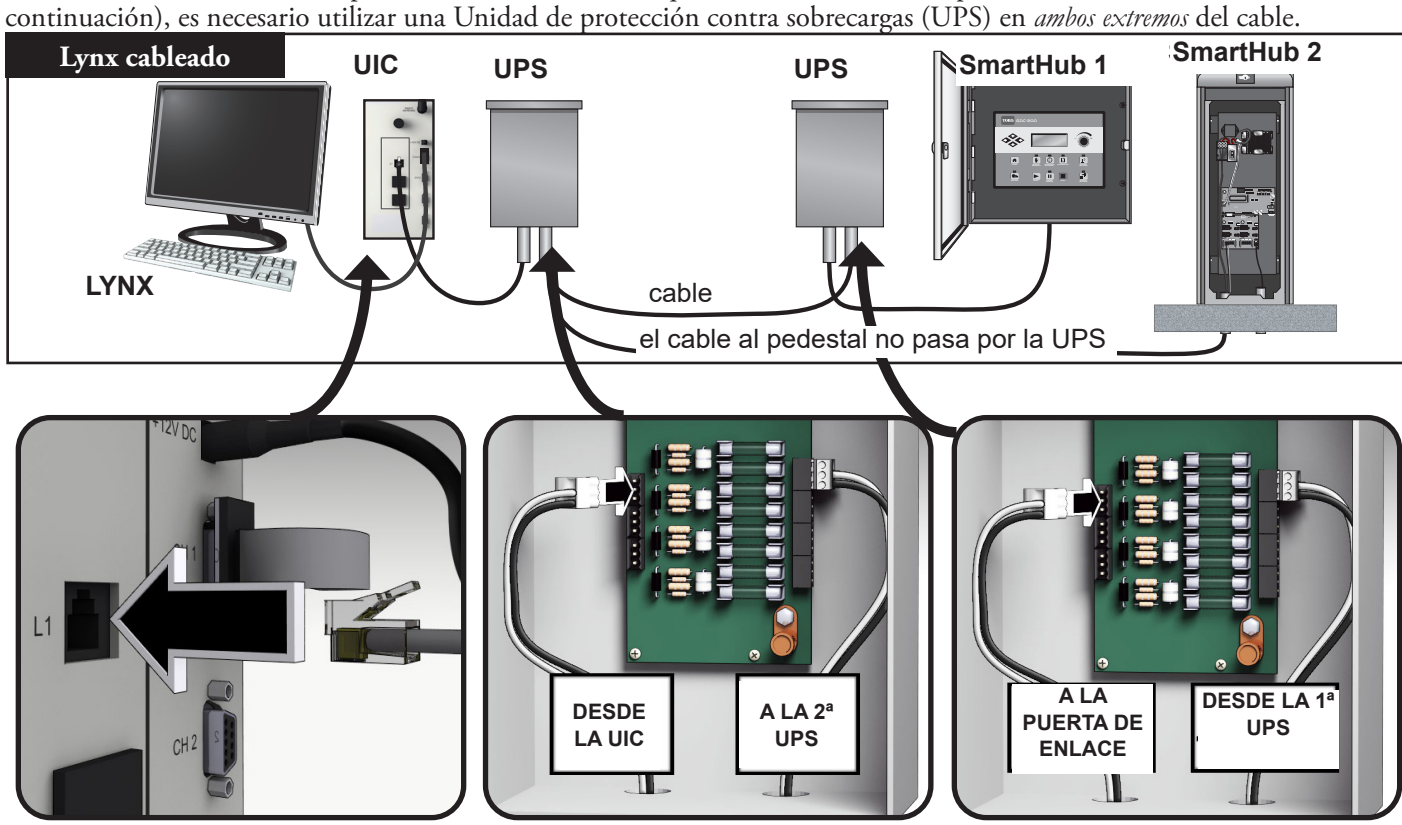

La conexión con cable está limitada a unos 14.5 km (9 millas).

## **Configuración 3 - Inalámbrico**

El Lynx SmartHub DEC-RS-1000-DR (radio digital y módem) se comunica con la PC Lynx vía radio. El sistema sale preconfigurado de nuestra fábrica.

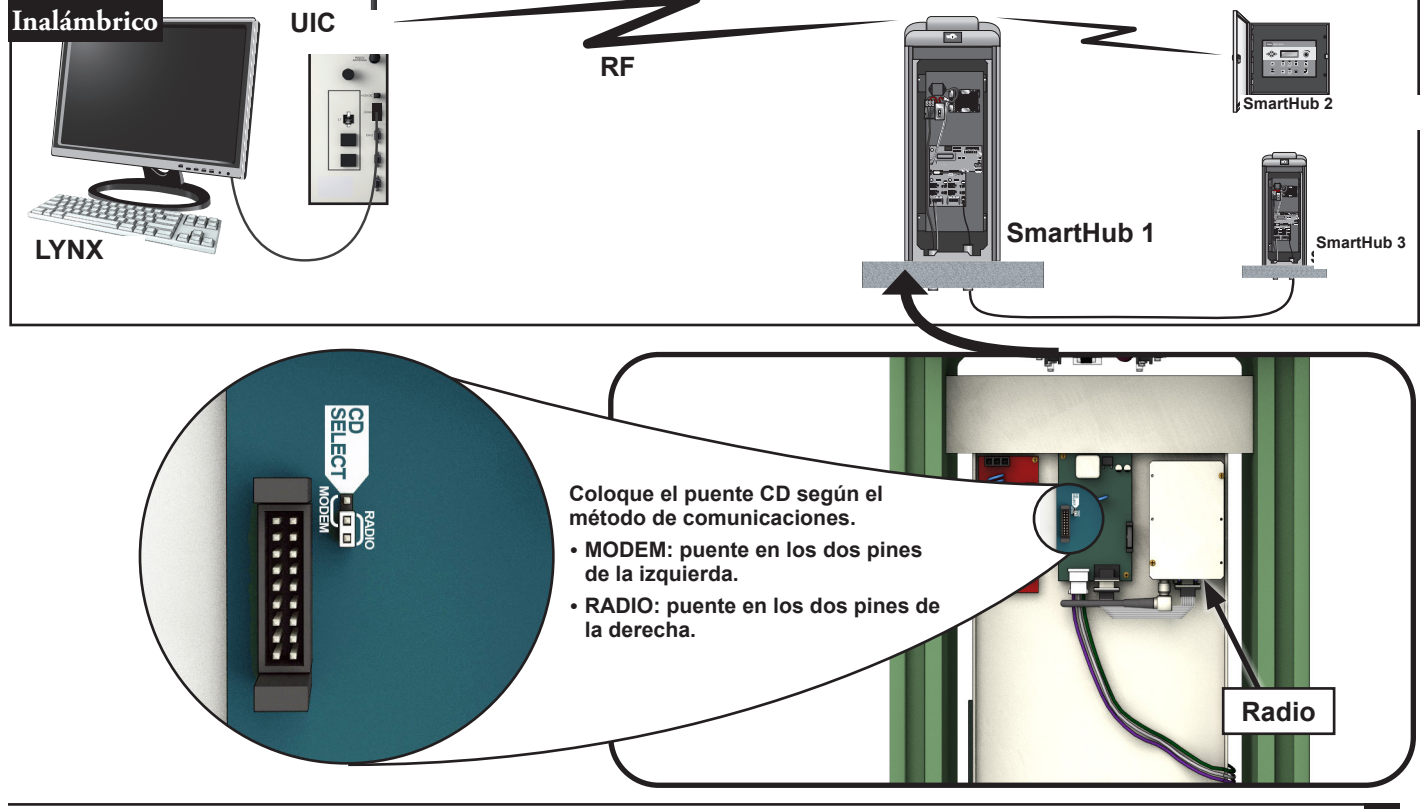

# **Para probar las comunicaciones de radio entre la UIC y el Lynx SmartHub**

1. Ejecute Lynx. Ver la **figura 17**.

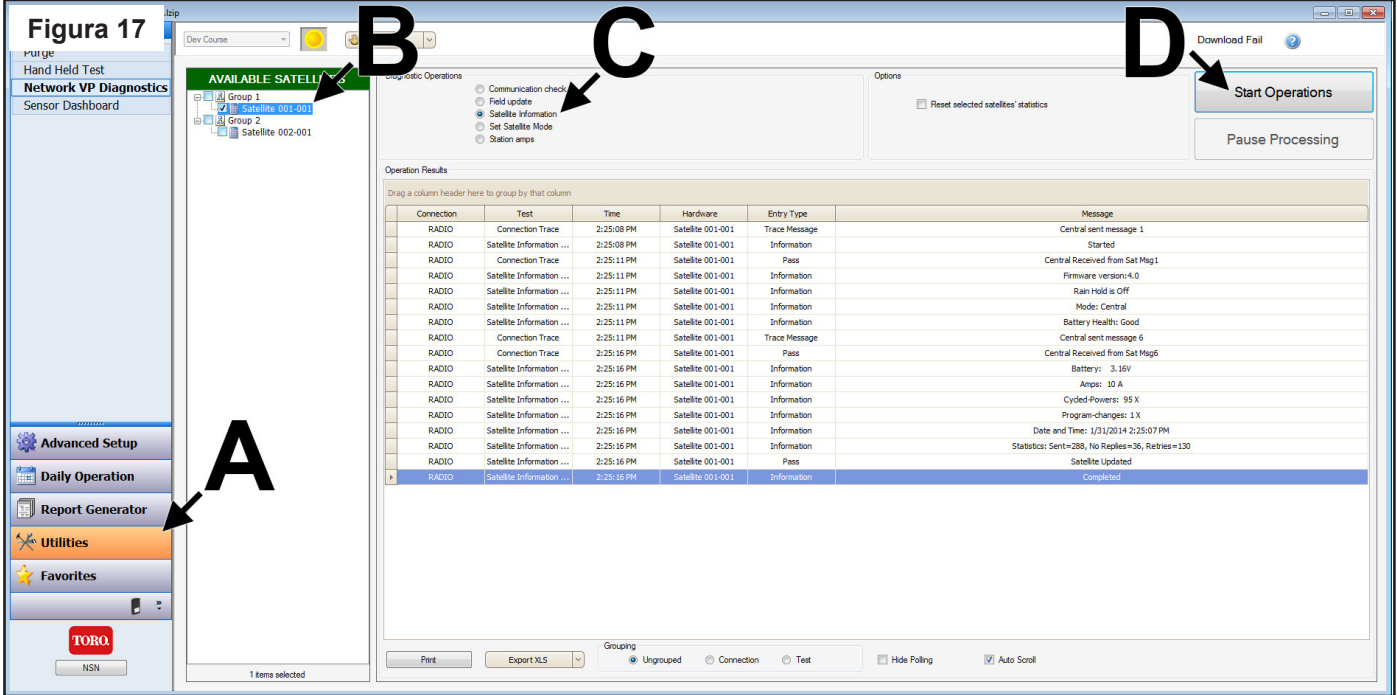

- 2. Haga clic en la barra de Utilidades (**Figura 17, A**).
- 3. Seleccione el satélite deseado en la lista (**Figura 17, B**).
- 4. Seleccione el botón de radio **SmartHub Information** (Información SmartHub) (**Figura 17, C**).
- 5. Haga clic en el botón **Start Operations** (Iniciar Operaciones) (**Figura 17, D**). La pantalla debe mostrar información sobre el SmartHub (**Figura 18**). Si hay una falla de comunicaciones, el software mostrará el mensaje "Fail" (falla) (**Figura 19**).

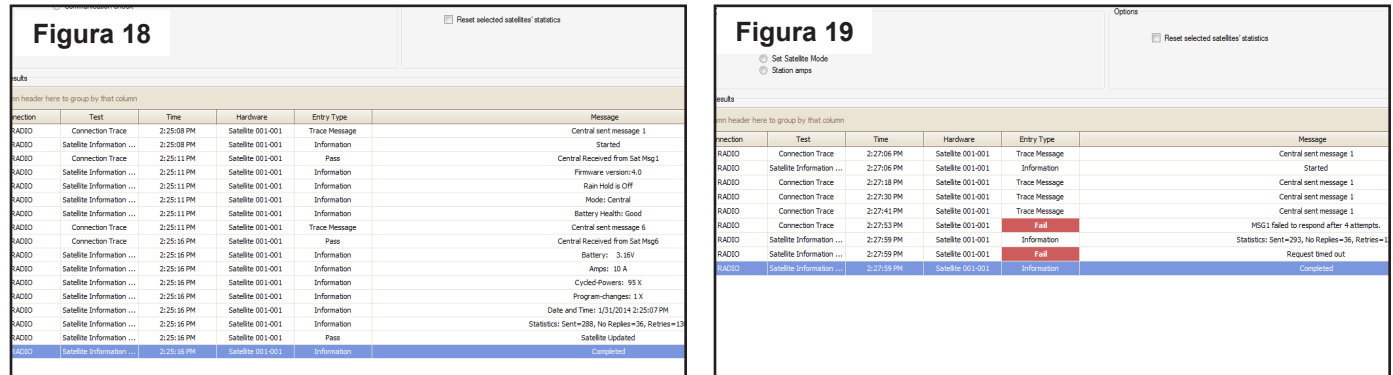

El alcance del radio puede variar. En condiciones normales, debe ser posible obtener un alcance de unos 3 km (2 millas). Para aumentar el alcance del radio, monte las antenas de radio en mástiles.

Si hay problemas de interferencia en el radio, véase la sección siguiente "Cambio de frecuencia del radio".

Lynx® SmartHub - Guía de instalación y uso

# **Cambio de frecuencia del radio**

Durante la instalación, su instalador autorizado Toro debe configurar el radio para que funcione correctamente. En el futuro, si llega a ser necesario cambiar la frecuencia de radio, necesitará:

- El software Radio Manager de Raveon
- Cable USB a serie (DB9) con controladores incluidos
- Conector eléctrico Phoenix de 12 V (distribuidor autorizado Toro)
- Fuente de alimentación de 12 V para el radio (distribuidor autorizado Toro)
- 1. Desconecte toda la corriente de la UIC. Retire el radio. Colóquelo junto Colóquelo junto a la PC Lynx sobre una superficie libre de electricidad estática.
- 2. En la PC que ejecuta Lynx, instale los controladores del cable USB a Serie (DB9). Vuelva a arrancar la PC.
- 3. Enchufe el cable USB en un puerto USB y en el puerto serie del radio (**Figura 20**).
- 4. Conecte el cable de alimentación Phoenix a la fuente de alimentación de 12 V. Enchufe el otro extremo en el puerto DC IN del radio (**Figura 21**).
- 5. Enchufe el suministro eléctrico de 12 V.
- 6. Ejecute Radio Manager. Ver la **figura 22**.
- 7. Seleccione el puerto COM apropiado (**Figura 22, A**).
- 8. Cambie la velocidad a 1200 baudios (**Figura 22, B**)
- 9. Presione el botón "Discover Radio" (Descubrir radio) (**Figura 22, C**). La PC debe descubrir el radio (**Figura 23**).
- 10. Para ver la frecuencia de radio actual, introduzca **ATFX** en la línea de comandos (**Figura 24)**.
- 11. Para cambiar la frecuencia, simplemente añada un número de frecuencia apropiado a dicho comando. Ejemplo: **ATFX 460.5**
- El rango de frecuencias UHF es de 450 a 470 MHz. El número de frecuencia especificado debe estar entre esos dos números.
- 12. El software confirmará el cambio (**Figura 25**). Es posible confirmar manualmente el cambio escribiendo simplemente **ATFX** de nuevo.
- 13. Apague la fuente de alimentación y desconecte el cable de alimentación y el cable serie.
- 14. Vuelva a instalar el radio en la UIC.
- 15. Las frecuencias UHF de los dos radios implicados (uno en la UIC, otro en el Lynx SmartHub) deben coincidir. Siga este procedimiento con el radio del Lynx SmartHub, especificando la misma frecuencia.

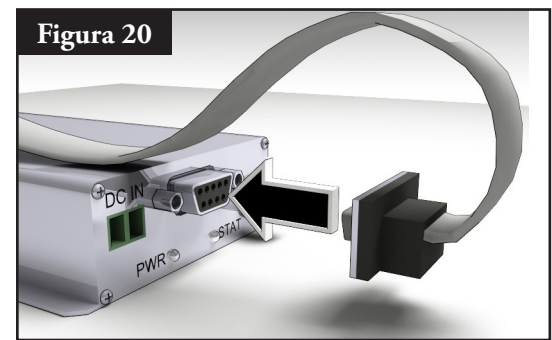

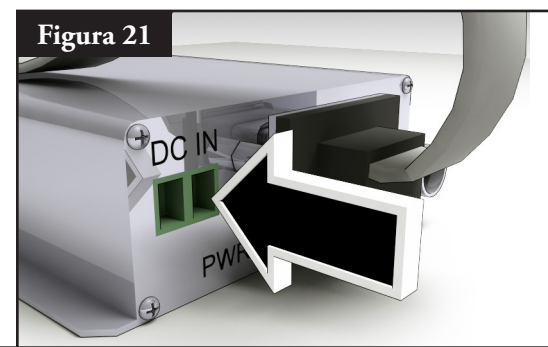

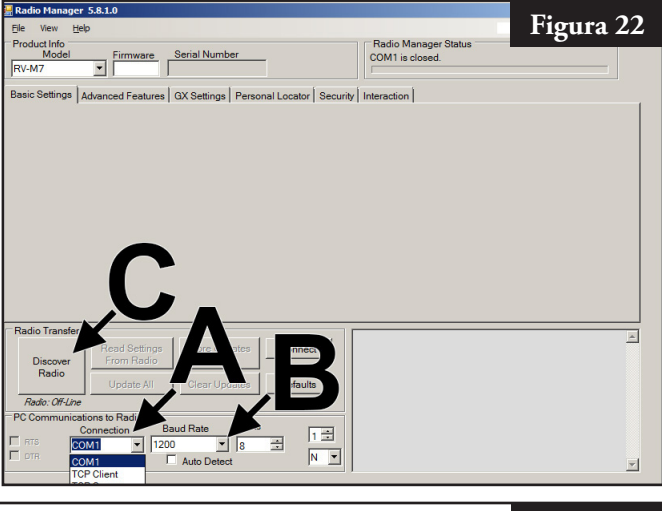

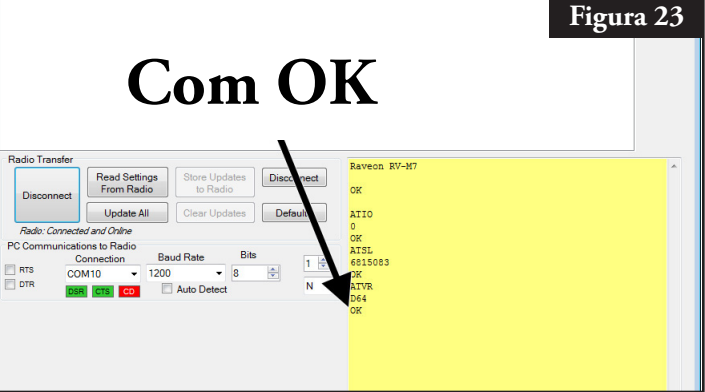

#### Lynx® SmartHub - Guía de instalación y uso

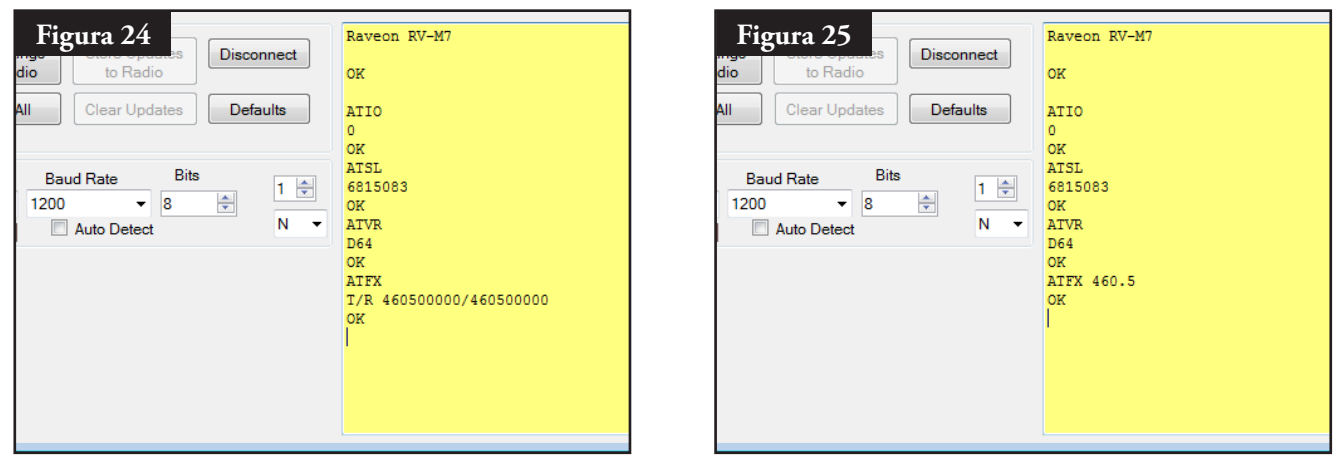

Se requiere una licencia FCC para operar en cualquier frecuencia UHF determinada. La coordinación (selección) de frecuencias se tramita a través de la Personal Communications Industry Association (Asociación sectorial de comunicaciones personales) (PCIA) (800-759-0300); es necesario presentar una solicitud ante la FCC. Deben pagarse asimismo una cuota de PCIA y una cuota de licencia FCC.

## **Operación**

## **Modos de funcionamiento**

El Lynx SmartHub puede colocarse en tres modos operativos: Modo Central, Modo Local y Modo Off (Apagado). En los tres modos, el SmartHub acepta comunicaciones desde Lynx® . Seleccione el modo de funcionamiento presionando

**Satellite Settings** (Configuración de satélite) y seleccionando **Comm Mode** (Modo Comunicaciones). Seleccione entre los tres modos usando el dial de entrada .

**Central Mode** (Modo Central) – Cuando está en Modo Central, el SmartHub permite que Lynx descargue programas de riego, edite la fecha y hora y modifique el modo operativo del satélite. Si se interrumpe la comunicación entre la central y SmartHub durante más de una hora, el indicador LED del modo central empieza a prenderse y apagarse intermitentemente hasta que se restablece la comunicación.

**Local Mode** (Modo Local) – Cuando está en Modo Local, el SmartHub ejecuta programas de riego descargados anteriormente o configurados localmente. En este modo, el SmartHub permite que la central edite la hora, la fecha y el modo operativo, pero no permite modificaciones en la configuración de los programas de riego.

Off Mode (Modo Off (Apagado)) – Cuando está en Modo Apagado, el SmartHub no ejecuta ninguna operación de riego, ni programado ni de arranque manual. Cualquier operación de riego termina cuando el SmartHub se pone en Modo Apagado. Las operaciones de riego se reanudan cuando el SmartHub se pone de nuevo en el modo central o local. En este modo, el SmartHub permite que la central edite la hora, la fecha y el modo operativo, pero no permite modificaciones en la configuración de los programas de riego.

## **Edición general**

Presione una tecla de menú en el Lynx SmartHub para mostrar los elementos de menú. Los elementos que contienen campos con valores que pueden editarse se llaman Campos de Entrada. Utilice las teclas de flecha  $\iff \iff$ para navegar por los menús y los Campos de Entrada. Modifique cualquier valor seleccionado utilizando el dial de entrada para desplazarse por la selección. Los valores se guardan automáticamente cuando usted sale de un campo de entrada o presiona otra tecla de menú. Asimismo, cuando se presiona el botón HOME (inicio) se guarda cualquier modificación y se vuelve a la pantalla de inicio.

Además, si no se detecta ninguna actividad de teclado en cinco minutos, el SmartHub guarda automáticamente cualquier modificación que se haya realizado y vuelve a la pantalla inicio.

## **Componentes del mecanismo temporizador**

- 1. Las flechas **Izquierda y Derecha** permiten seleccionar el siguiente campo de entrada de la misma línea del menú. Los cambios se guardan una vez que haya salido de dicho campo de entrada.
- 2. Las flechas **Arriba y Abajo** le permiten desplazarse hacia arriba y hacia abajo por los elementos del menú.
- 3. Los **LED de Modo de funcionamiento** indican el modo operativo actual de la puerta de enlace.
- 4. El **Panel LCD** es la pantalla de visualización.
- 5. El **dial de entrada** le permite desplazarse por la selección de valores dentro del campo de entrada seleccionado.
- 6. El botón **Home** (Inicio) le permite salir de cualquier menú de función y dejar la puerta de enlace en el modo de funcionamiento normal. Después de pulsar la tecla Home (Inicio), se guardan todas las modificaciones que se hayan realizado.
- 7. El botón **Manual Watering** (Riego manual) le permite activar manualmente uno o más programas o estaciones.
- 8. El botón **Scheduled Watering** (Riego programado) le permite ver la lista de caudales por estación (Station Based Flow [SBF]), que es el calendario de riego automático.
- 9. El botón **Diagnostics** (Diagnóstico) le permite ver la versión del firmware de la puerta de enlace y otra información diagnóstica.
- 10. El botón **Station Settings** (Configuración de estaciones) le permite modificar los parámetros de cada estación. Con esta función puede deshabilitar cualquier actividad en una estación, suspender el riego de una estación durante un número determinado de días, asignar el tipo de estación a un interruptor y crear o editar la descripción y el nombre de la estación.
- 11. **Percent Adjust** (Ajuste porcentual) no se utiliza en este momento.
- 12. El botón **Start** (Arranque) pone en marcha la operación manual seleccionada.
- 13. **Pause** (Pausa) cancela una estación que está en marcha actualmente.
- 14. El botón **Stop** (Parada) cancela todos los programas o estaciones activos.
- 15. El botón **Satellite Settings** (Configuración de satélite) permite al usuario modificar los parámetros de la puerta de enlace. El usuario puede especificar el modo de comunicaciones de la puerta de enlace, la duración de la suspensión de la actividad de la puerta de enlace, el idioma, la configuración del reloj, la fecha, el cambio de día, la dirección CSG (Central SmartHub Group), la dirección de la puerta de enlace, la demora por estación, el número máximo de estaciones que pueden funcionar de forma simultánea, las unidades y el contraste de la pantalla. Dentro de este menú, el usuario también puede restablecer todos los programas, restablecer los parámetros de las estaciones y restablecer todas las deshabilitaciones.

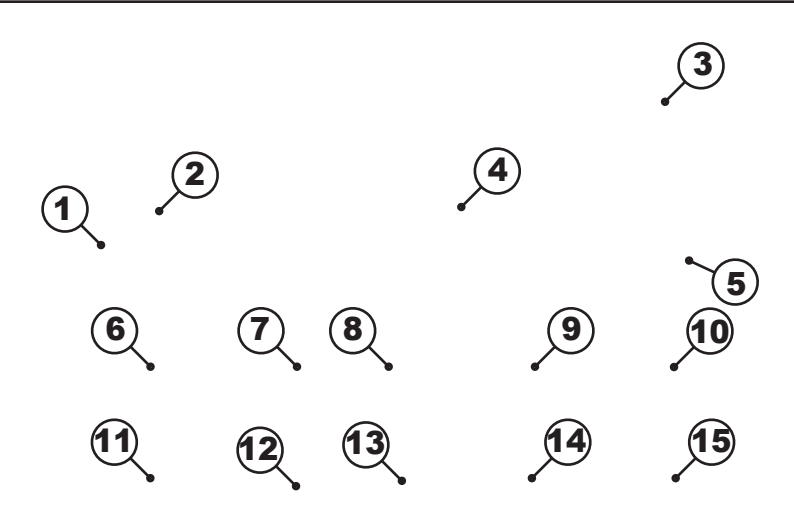

## **Diagnóstico durante el arranque**

Durante el arranque, el SmartHub muestra: SmartHub TM Booting (Arranque SmartHub TM) El SmartHub TM inicia una prueba diagnóstica de manera automática durante el arranque. Esta función tarda aproximadamente 10 segundos y no es posible desactivarla. Si se detecta algún problema durante la prueba de autodiagnóstico, se indicará en la pantalla. Esta información de estado no puede ser editada. La información es la siguiente: Línea 1: Versión y fecha de revisión del firmware del SmartHub Línea 2: Fecha y hora de la última desconexión de corriente Ejemplo: Rev: 4.00 15/09/10 PD - 09/16/10 (Desconexión - 16/09/10)

Una vez cumplido el tiempo de espera de la pantalla de diagnóstico, se mostrará la pantalla de inicio predeterminada.

Ejemplo de la pantalla de inicio:

Sun 04/02/06 02:31 pm (Domingo 02/04/06 14:31 h) GW# 001-001 Sec: 57 Day Change (Cambio de día): 24:00 h

## **Botón de Home (Inicio)**

 Al presionar el botón Home (Inicio) se muestra la pantalla predeterminada. Durante la edición de programas de riego, configuraciones de estaciones o configuración del SmartHub, al presionar el botón Home (Inicio) se guarda cualquier modificación que se haya realizado y el usuario vuelve a la pantalla de inicio.

Ejemplos de la pantalla de inicio:

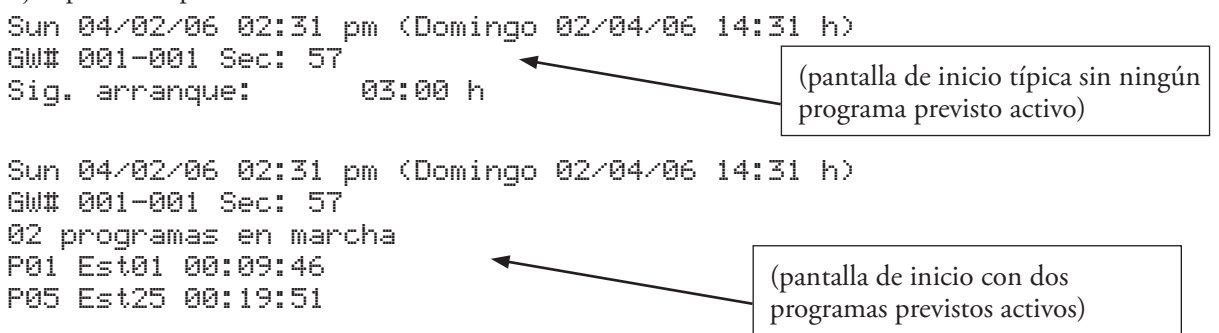

La línea Day Change (Cambio de día) muestra la siguiente hora de arranque del programa (Next Start: HH:MM) (Siguiente arranque: HH:MM) si el día actual es un día de riego activo. Si el SmartHub está ejecutando un programa, la línea Day Change (Cambio de día) muestra Running XX programs (Ejecutando xx programas), indicando el número de programas activos.

Actualmente, el SmartHub muestra solamente el siguiente arranque automático para el SmartHub A. El siguiente arranque automático del SmartHub B *no* se muestra.

Si el SmartHub tiene un programa activo en ejecución, la pantalla muestra: Sun 04/02/06 02:31 pm (Domingo 02/04/06 14:31 h) GW# 001-001 Sec: 57 Running 04 prg+ Man (Running Multi-Manual) (Ejecutando 4 programas Manuales (Ejecutando Multimanual)

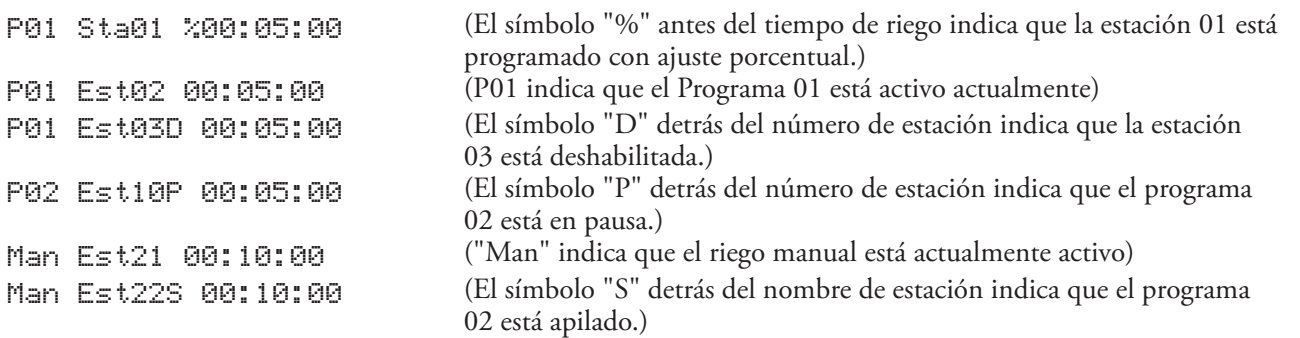

# **Botón Start (Arranque)**

Utilice el botón Start (Arranque) para ejecutar una función manual.

Si se presiona el botón Start (Arranque) mientras el programador está en espera, aparecerá el menú de Manual Watering (Riego manual).

Pantalla de arranque Multi-manual

Arranque Multi-manual 03 STOP to cancel (STOP para cancelar)

Pulse el botón Stop (Tarada) para cancelar.

# **Botón Pause (Pausa)**

 El botón Pause (Pausa) puede utilizarse para cancelar una estación actualmente en ejecución. Estas estaciones no serán reanudadas.

# **Botón de Stop (Parada)**

 Utilice la función Stop (Parada) para cancelar el riego programado o manual. Si el Lynx SmartHub no tiene ninguna actividad actual, la activación del botón Stop (Parada) no tendrá efecto alguno. La función Stop (Parada) provoca una cancelación de sistema, incluyendo una secuencia de apagado/arranque para AMBAS placas hija, cualquiera que sea la actividad de las estaciones.

# **SmartHub Settings (Ajustes del SmartHub)**

- Satellite Settings (Configuración de satélite) le permite establecer parámetros del SmartHub tales como Time (Hora), Date (Fecha) y Language (Idioma).
	- Utilice las teclas Flecha arriba o Flecha abajo <a>
	para desplazarse por los menús.
	- Utilice las teclas Flecha izquierda y Flecha derecha para avanzar al campo de entrada siguiente de la misma línea de menú.
	- Utilice el dial de entrada <sub>+</sub> para seleccionar valores durante la edición.

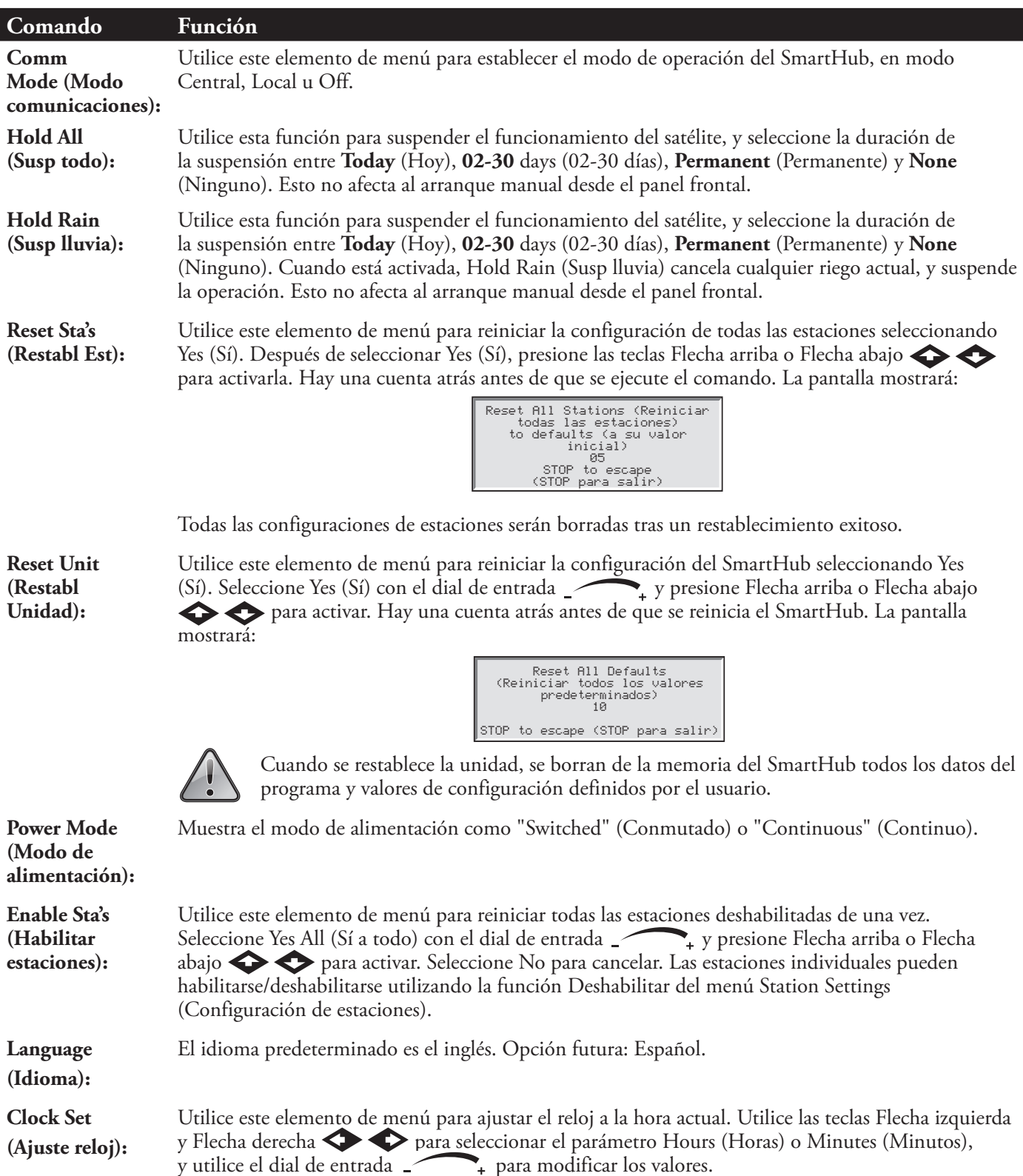

# Lynx® SmartHub - Guía de instalación y uso

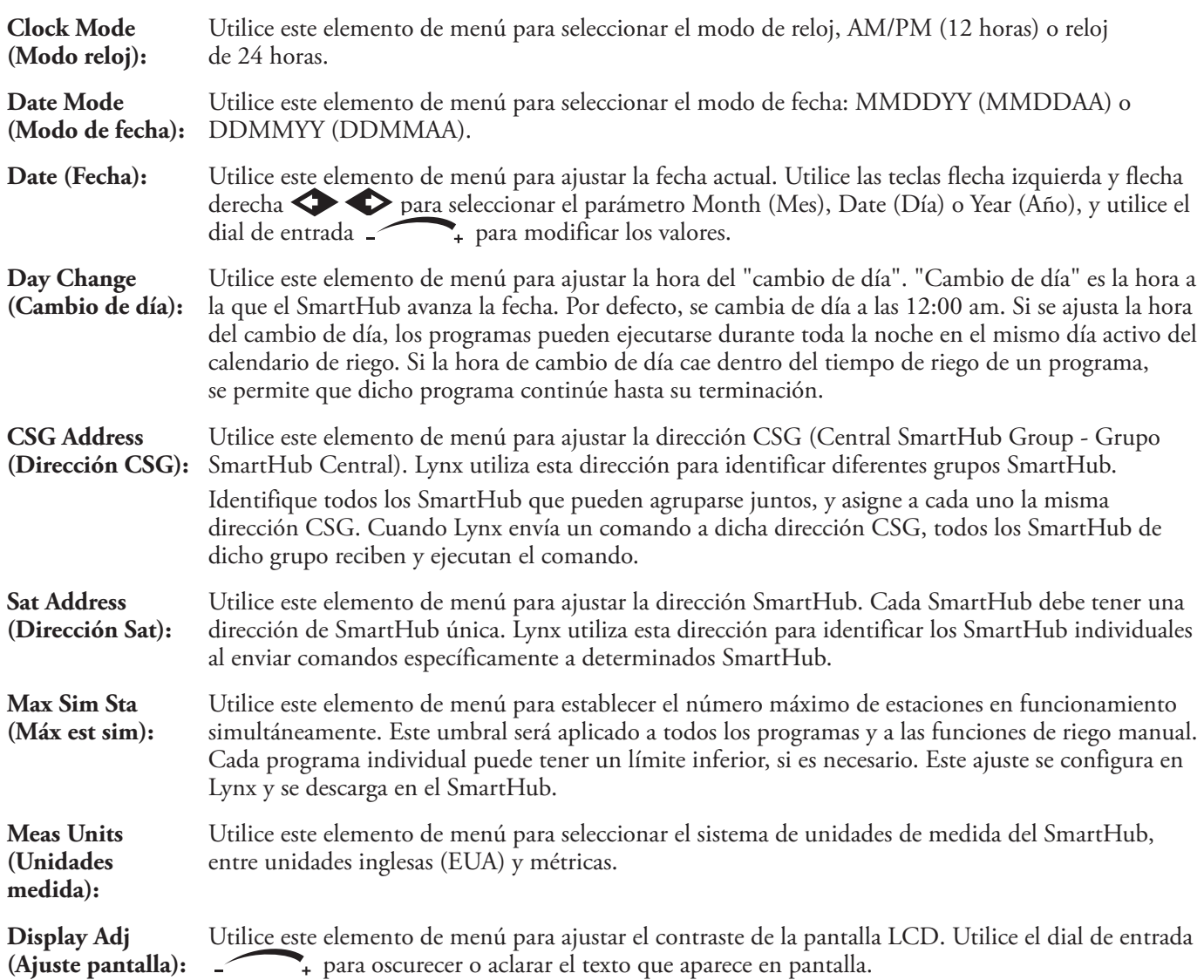

# **Configuración de estaciones**

I

Station Settings (Configuración de estaciones) permite establecer parámetros específicos para cada estación.

- Utilice las teclas Flecha arriba o Flecha abajo  $\blacklozenge$  para desplazarse por los menús.
- Utilice las teclas Flecha Izquierda y Flecha Derecha para avanzar al campo de entrada siguiente de la misma línea de menú.
- Utilice el dial de entrada  $\bullet$  para seleccionar valores durante la edición.

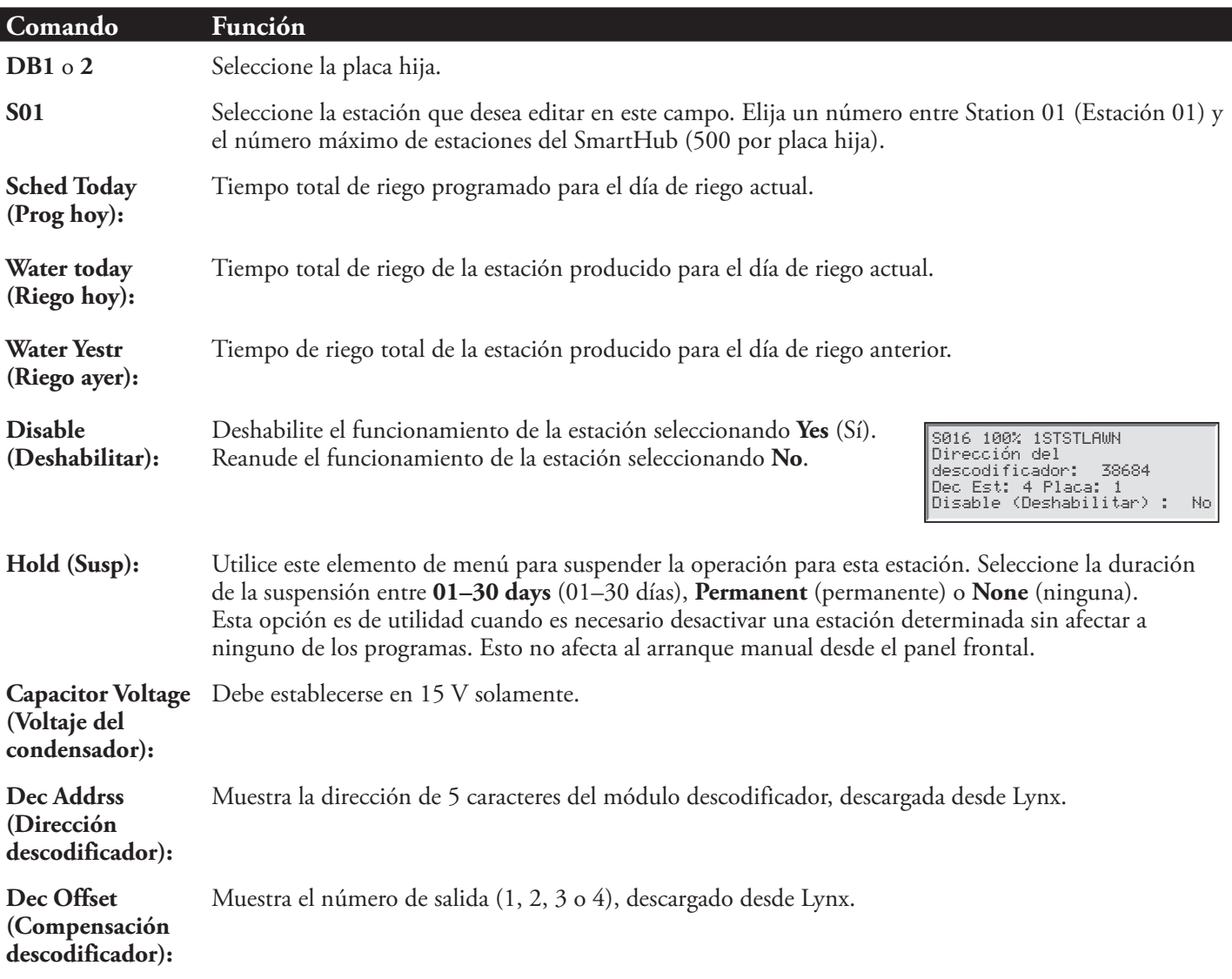

# **Scheduled Watering (Riego programado)**

 El Lynx SmartHub muestra la lista de Manejo de caudales por estación, y el programa automático descargado del software Lynx de la PC central.

## **Station Based Flow Management (Manejo de caudales por estación):**

La pantalla SBF (Station Based Flow – Caudales por estación) es accesible desde el menú Scheduled Watering (Riego programado). Siga estos pasos para acceder a la pantalla.

1. Presione la tecla Scheduled Watering (Riego programado)  $\bigodot$ . El cursor se encuentra inicialmente en el campo de selección de programas. Utilice el dial de entrada para seleccionar **SBF List** (Lista SBF), que está situado entre GMM y P01.

La lista SBF está disponible únicamente después de una descarga correcta desde la PC central.

- 2. Utilice Flecha derecha  $\blacktriangleright$  para desplazarse al número de evento.
- 3. Utilice el dial de entrada  $\leftarrow$  para seleccionar el número de evento que desea consultar.

Ejemplo de la pantalla SBF (Station Based Flow – Caudales por estación):

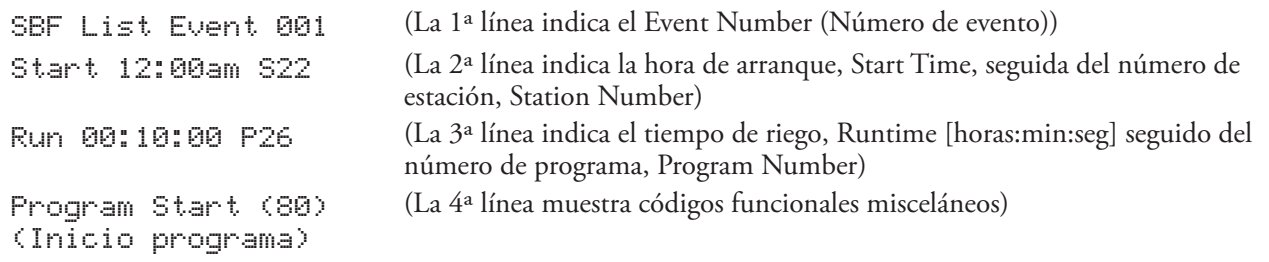

No se permite editar la lista SBF a nivel del SmartHub. Las modificaciones de la lista SBF deben realizarse en la<br>PC central y descargarse en el SmartHub service del contra del contra del contra del contra la contra del co PC central y descargarse en el SmartHub para implementar los cambios.

# **Manual Watering (Riego manual)**

 Las funciones de Riego Manual se utilizan para añadir riego adicional si el programa de riego no resulta suficiente. También pueden utilizarse para resolver problemas en estaciones individuales para asegurar su funcionamiento correcto. Presione la tecla Manual Watering (Riego manual) para acceder a la función Multimanual.

**M-Manual** - Seleccione M-Manual para activar una estación o un grupo de estaciones que tengan un tiempo de riego determinado.

## **Instrucciones para la activación Multimanual de estaciones**

Ejemplo de la activación manual de estaciones: Active las estaciones 1–12 con un tiempo de riego de 5 minutos cada una, y limite el riego a 3 estaciones simultáneamente.

La función Multimanual está limitada al número máximo de estaciones simultáneas permitido en el SmartHub. Si hay un programa en ejecución cuando se activa Multimanual, el SmartHub activará todas las estaciones especificadas en Multimanual además de las que están activadas en ese momento. Por tanto, Multimanual permite que el SmartHub supere el número máximo de estaciones simultáneas.

- 1. Presione la tecla Manual Watering (Riego manual)  $\blacksquare$ .
- 2. El cursor debe estar en el campo Manual. Utilice el dial de entrada para seleccionar M–Manual.
- 3. Presione Flecha Abajo  $\bullet$  para desplazar el cursor al campo Sta#: (Estaciones). Utilice el dial de entrada para seleccionar el valor correcto para la primera estación de la secuencia de riego. Para este ejemplo, seleccione la estación 01.
- 4. Presione Flecha Derecha para desplazar el cursor al valor siguiente. Este valor indica la última estación de la serie. Si se riega con una sola estación, este valor debe ser igual al primer valor. Para este ejemplo, seleccione la estación 12.
- 5. Presione Flecha Derecha para desplazar el cursor al siguiente campo de entrada. Este campo de entrada indicará el tiempo de riego en horas, minutos y segundos (HH:MM:SS). Utilice el dial de entrada y la tecla Flecha derecha  $\blacktriangleright$  para seleccionar el valor apropiado para el tiempo de riego. Para este ejemplo, ponga el valor en 00:05:00.
- 6. Presione Flecha Abajo para desplazar el cursor al siguiente campo de entrada. Observe que se ha creado una nueva línea Station:. Rellene los campos de esta línea únicamente si el riego abarca múltiples series de estaciones; en caso contrario, deje este campo en blanco.
- 7. Presione Flecha Abajo para desplazar el cursor al campo Simult: (Simultáneas). Utilice el dial de entrada para seleccionar el número máximo de estaciones que pueden regar simultáneamente. Para este ejemplo, ponga el

valor en 03.

8. Cuando termine, presione la tecla Start (Arranque) para activar o la tecla Home (Inicio) para cancelar y volver a la pantalla predeterminada.

Si presiona la tecla Home (Inicio), se guardan los valores introducidos.

El SmartHub que contiene la estación que desea iniciar puede seleccionarse resaltando la 'x' en el campo "BDx".

Cuando termine, la pantalla debe mostrar:

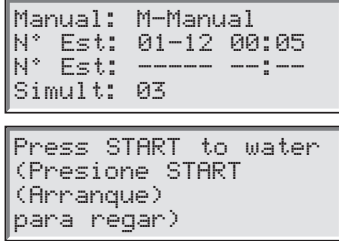

Para visualizar el programa Multimanual, presione el botón Manual Watering (Riego manual); las estaciones que han regado o que están regando actualmente no se mostrarán en la lista.

Si se modifica la lista Multimanual, se añadirán las estaciones adicionales a la lista manual actualmente en ejecución. Las estaciones que están en ejecución actualmente no estarán afectadas. El SmartHub activará las estaciones en orden secuencial sin tener en cuenta el orden de introducción.

## **% (Percent) Adjust (Ajuste % (porcentual))**

La función Percent Adjust no se utiliza actualmente.

#### Lynx® SmartHub - Guía de instalación y uso

## **Diagnóstico**

 La función Diagnostics (Diagnóstico) del SmartHub remoto facilita la localización de problemas. Dentro de esta función, el usuario puede monitorear los voltajes internos del SmartHub y comprobar la versión del firmware. Utilice el dial de entrada para desplazarse por los menús del campo **Menu:**.

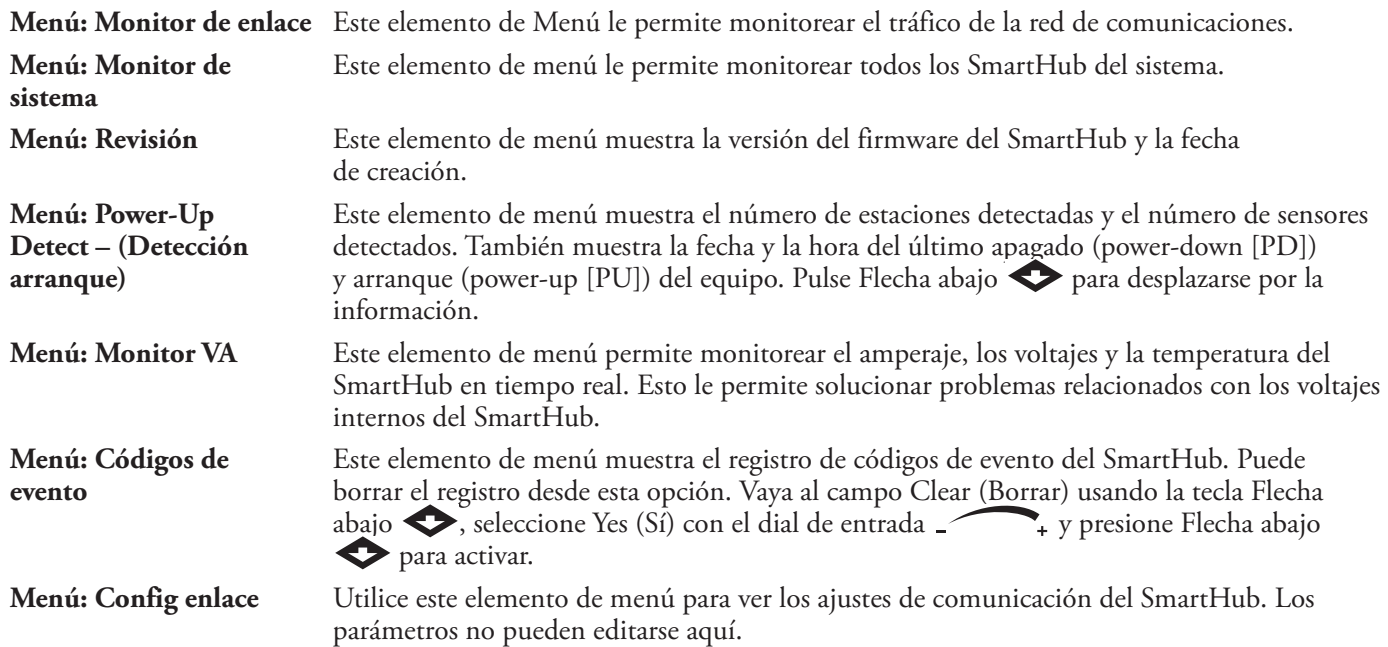

## **Pantalla diagnóstica de la placa madre**

La placa madre del SmartHub incorpora una pantalla LCD de 2 líneas de 16 caracteres, que permite una rápida visualización de la información diagnóstica del sistema (ver la **figura 6**, **página 9**). Utilice el botón de la izquierda, debajo de la pantalla LCD, para desplazarse hacia arriba y hacia abajo, y si es necesario, utilice el botón derecho para desplazarse por las opciones disponibles.

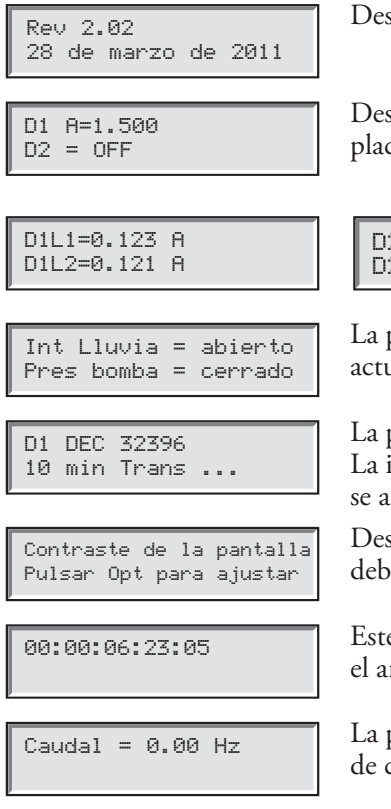

Después del arranque, la pantalla muestra la versión de firmware de la placa.

Después de la pantalla inicial de Revisión, se muestra la corriente en tiempo real de ambas placas hija.

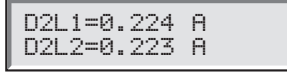

La pantalla muestra también la carga de corriente de cada conductor individual de un cable de comunicaciones de 2 conductores.

La pantalla muestra el estado de los sensores de lluvia y presión de la bomba, que se actualiza en tiempo real.

La pantalla muestra la información contenida en el mensaje durante una transmisión. La información se muestra únicamente durante la ejecución de la transmisión. La pantalla se actualiza si se transmite otro comando diferente.

Desplácese a este menú para ajustar el contraste de la pantalla. Presione el botón derecho debajo de la pantalla para ajustarlo.

00:00:06:23:05 Este es el temporizador en Meses:Días:Horas:Minutos:Segundos que se inicia durante el arranque.

 $\overline{C_{\text{audal}} = 0.00 \text{ Hz}}$  La pantalla muestra la frecuencia de impulsos en tiempo real de la entrada del sensor de caudal.

# **Condiciones de alarma**

Todas las condiciones de alarma, cuando están activas, pueden cambiarse entre los dos estados de mensaje indicados a continuación.

# **Alarma térmica**

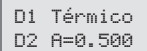

D2 A=0.500

- Apaga y deshabilita la placa hija durante un tiempo indefinido.
- La LCD de la placa madre muestra la alarma e instrucciones sobre cómo volver a habilitar la placa hija.
- El LED de alarma de la placa hija afectada se prende y apaga intermitentemente.

# **Alarma de sobrecorriente**

Pulsar Opt para Borrar

D1 Amp alto D2 A=0.500

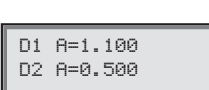

# **Alarma de desequilibrio de la corriente de fase**

D1L1 Amp alto D2 A=0.500

D1L1 A=0.750 D2 A=0.500

- Se dispara cuando la corriente de carga de una placa hija individual está por encima de 1.0 amperios durante al menos 10 segundos.
- El temporizador de 10 segundos se reinicia cuando baje de 1.0 amperios.
- NO apaga ni deshabilita la placa hija.
- La LCD de la placa madre muestra la alarma y la corriente de carga.
- El LED de alarma de la placa hija afectada se prende y apaga intermitentemente.
- Se dispara cuando la corriente de carga de un conductor es dos veces más alta que la del otro conductor durante un mínimo de 20 segundos.
- El temporizador de 20 segundos se reinicia cuando la corriente de carga de un conductor deja de ser dos veces más alta.
- NO apaga ni deshabilita la placa hija.
- La LCD de la placa madre muestra la alarma y la corriente de carga.
- El LED de alarma de la placa hija afectada se prende y apaga intermitentemente.

La diferencia en pantalla entre la **Alarma de sobrecorriente** y la **Alarma de desequilibrio de la corriente de fase** es sutil: Observe la diferencia de dos caracteres de la primera línea de la pantalla:

"D1" (alarma de sobrecorriente) frente a "D1L1" (desequilibrio de fase).

## **Borrar alarmas**

Para borrar una condición de alarma, mantenga presionado el botón Option (Opción) de la placa madre durante tres segundos.

## **Especificaciones**

## **Radio**

Tipo de equipo - Radio de datos, Raveon RV-M7-UC

Banda de frecuencias – UHF

Potencia de salida RF – 2.0 vatios

Consumo de corriente:

En espera (silenciado) – < 65 mA Transmisión 2 vatios potencia RF – < 1.0 A

Licencia FCC: FCC ID# SRS-RV-M7-UC

# **Fusibles y Disyuntor**

## **Fuente de alimentación:**

Interruptor de encendido/apagado/disyuntor de 1.5 A – Suministro eléctrico principal Fusible de 3.2A (fusión lenta) – Salida de campo

**Tarjeta de salidas**: Fusible de 3.2 A

## **Lynx SmartHub**

- **• Armario:**: No corrosivo, montaje en pared con cerradura, instalación en interiores o exteriores
- **• Pedestal**: Pedestal no corrosivo con cerradura, instalación en interiores o exteriores
- Seis huecos para conductos de 25.4 mm (1") y uno de 38 mm (1½")
- Controla hasta 1000 estaciones
- **• Voltaje de entrada nominal**: 100-240 VCA, 50/60 Hz
- **• Corriente de entrada nominal**: 1.6 A
- **• Corriente de salida nominal**: 1.8 A max.
- **• Voltaje de salida del SmartHub**: 40 VCA
- **• Potencia de salida del SmartHub**: 75 W máx.
- **• Acción automática**: Producto Tipo 1.C
- Voltaje de impulso: 2500 V
- **• Temperatura de operación**: 0 °C a +60 °C (32 °F a 140 °F)
- **• Temperatura de almacenamiento**: -30 °C a +60 °C (-22 °F a 140 °F)
- **• Temperatura de prueba de la presión de la bola**: 125 °C (257 °F)
- **• Temperatura de ensayo del hilo incandescente**: 850 °C (1562 °F)

## **Garantía y Declaración FCC**

#### **Garantía**

The Toro Company y su afiliado, Toro Warranty Company, bajo un acuerdo entre sí, garantizan conjuntamente al propietario cada equipo de riego nuevo (incluido en el catálogo actual en la fecha de la instalación) contra defectos de materiales o mano de obra durante el periodo descrito en esta garantía, con la condición que dicho equipo sea utilizado para el riego de acuerdo con las especificaciones recomendadas del fabricante.

Durante el periodo de garantía, repararemos o sustituiremos a nuestra discreción cualquier pieza que resulte ser defectuosa. Su garantía se limita a la sustitución o la reparación de las piezas defectuosas.

Esta garantía no es aplicable a (i) casos de fuerza mayor (por ejemplo, rayos, inundación, etc.); o (ii) productos no fabricados por Toro cuando se utilizan conjuntamente con productos Toro; o (iii) si los equipos son utilizados o la instalación es realizada de cualquier manera que sea contraria a las especificaciones e instrucciones de Toro, o si los equipos son cambiados o modificados.

Devuelva la pieza defectuosa a su contratista o instalador de sistemas de riego o a su distribuidor de productos de riego para golf, o póngase en contacto con The Toro Company, 5825 Jasmine St., Riverside, California, 92504, (800) 664-4740, para saber la ubicación de su distribuidor Toro más cercano, o desde fuera de los Estados Unidos, llame al (951) 688-9221.

Ni Toro ni Toro Warranty Company son responsables de daños indirectos, incidentales o consecuentes respecto al uso de los equipos, incluyendo la pérdida de masa vegetal, el costo de equipos o servicios sustitutorios necesarios durante periodos de avería o la pérdida consiguiente de uso, daños materiales o lesiones personales que son el resultado de acciones del instalador, tanto negligentes como no negligentes. Algunos estados no permiten la exclusión de los daños incidentales o consecuentes, y por tanto la exclusión que antecede puede no ser aplicable en su caso.

Cualquier garantía implícita, incluyendo las de comerciabilidad y aptitud para un uso determinado, queda limitada a la duración de esta garantía expresa.

Algunos estados no permiten limitaciones sobre la duración de una garantía implícita, de manera que la limitación anterior puede no ser aplicable a usted. Esta garantía le otorga derechos legales específicos, y es posible que usted tenga otros derechos que varían de un estado a otro.

Todos los sistemas de control de golf de Toro (control centralizado, programadores de satélites de campo, GDC, CDS y Turf Guard), excepto los cubiertos por un Plan de Soporte NSN de Toro, están cubiertos por esta garantía durante un año a partir de la fecha de instalación.

#### **El radio cumple las normas FCC Parte 22 y Parte 90.**

**Residencial:** Este equipo ha sido probado y se ha verificado que cumple los límites de un dispositivo digital de la Clase A de la FCC, conforme con la Parte 15 de la normativa FCC. Estos límites están diseñados para proporcionar una protección razonable contra interferencias dañinas cuando el equipo se utiliza en un entorno comercial.El equipo genera, utiliza y puede radiar energía de radiofrecuencia, y si no es instalado y utilizado con arreglo al manual de instrucciones, puede causar interferencias dañinas para las radiocomunicaciones. Es probable que la operación en una zona residencial cause interferencias dañinas, en cuyo caso el usuario deberá tomar las medidas necesarias para corregir la interferencia a sus expensas.

**Internacional:** Este es un producto CISPR 22 de la Clase A. En un entorno doméstico, este producto puede causar interferencias en la recepción de radio, en cuyo caso el usuario puede verse obligado a tomar medidas adecuadas. Cada estación puede activar un máximo de dos solenoides.

Este producto, que utiliza un transformador de la Clase 2 ensayado según UL1585, satisface los requisitos de una Fuente de Alimentación de la Clase 2 según la definición de NFPA 70 (NEC), Artículo 725.121(A)(3).

# **Notas**

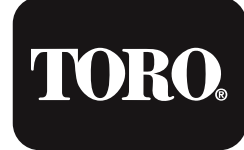

**Count on it.**